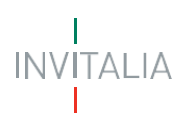

## **MINISTERO DELLE IMPRESE E DEL MADE IN ITALY**

# *Direzione generale per i servizi di comunicazione elettronica, di radiodiffusione e postali*

*Servizi per i Radioamatori – Conseguimento e rinnovo dell'Autorizzazione Generale*

**MANUALE UTENTE**

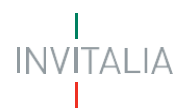

# Sommario

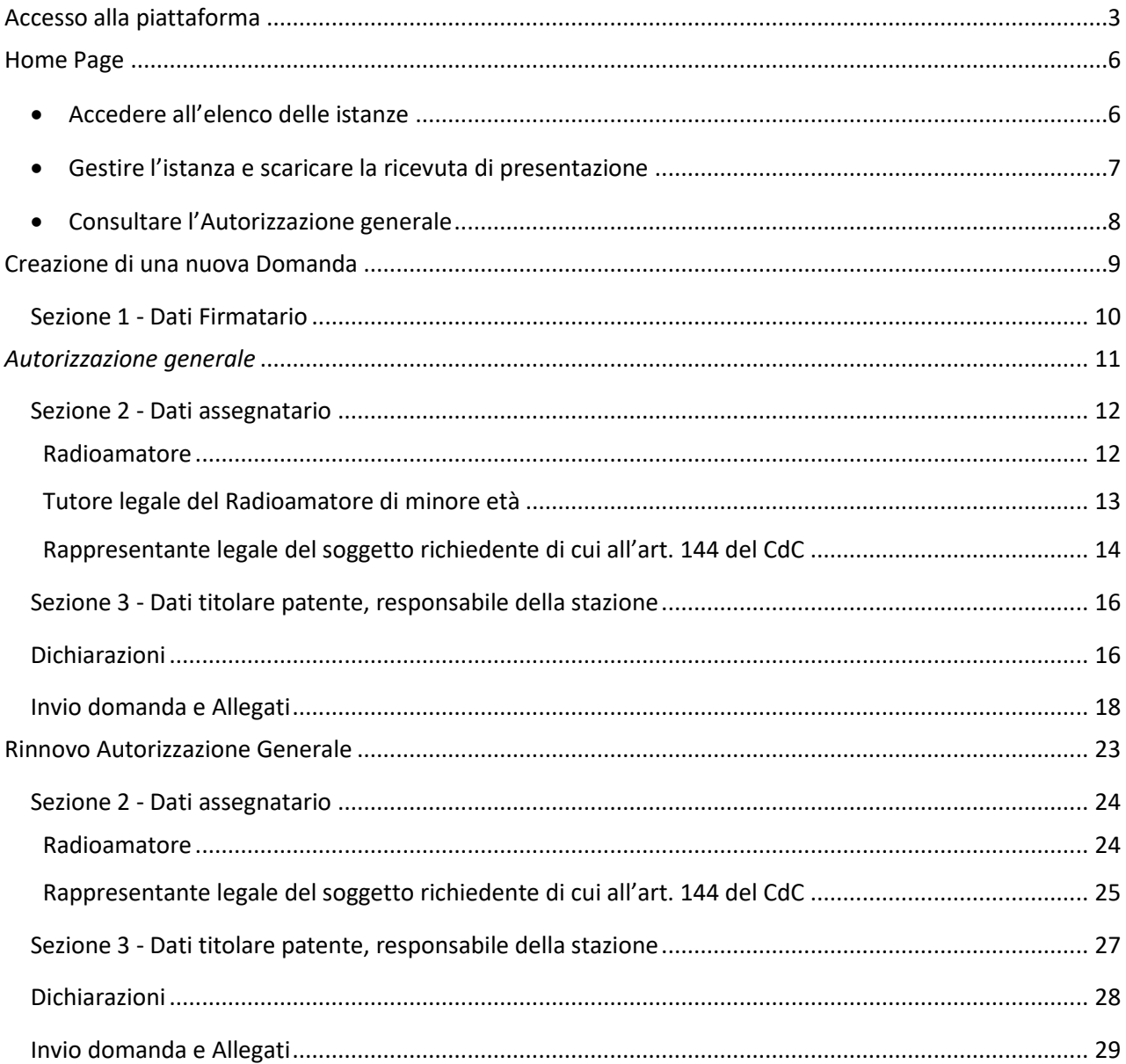

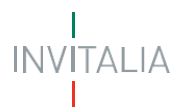

#### <span id="page-2-0"></span>**Accesso alla piattaforma**

Il presente manuale ha lo scopo di descrivere le procedure tramite le quali è possibile inviare telematicamente, all'Ispettorato Territoriale di competenza, le dichiarazioni per il rilascio di:

- **autorizzazione generale per stazione di radioamatore;**
- **rinnovo di autorizzazione generale per stazione di radioamatore;**

nonché per:

• **consultare la propria autorizzazione generale**

Per poter presentare la specifica dichiarazione e consultare la propria autorizzazione è necessario effettuare l'accesso alla piattaforma, disponibile al link [https://appradioamatori.invitalia.it](https://eur03.safelinks.protection.outlook.com/?url=https%3A%2F%2Fappradioamatori.invitalia.it%2F&data=05%7C01%7Cemdipalma%40invitalia.it%7C9549d355808c47cf63f208db56e45cec%7Cafd0a75c86714cce90612ca0d92e422f%7C0%7C0%7C638199311034021597%7CUnknown%7CTWFpbGZsb3d8eyJWIjoiMC4wLjAwMDAiLCJQIjoiV2luMzIiLCJBTiI6Ik1haWwiLCJXVCI6Mn0%3D%7C3000%7C%7C%7C&sdata=1ucmROsI8VKsIb0%2F0sGr5yj0C2bQIghP97ealpUaCwQ%3D&reserved=0)

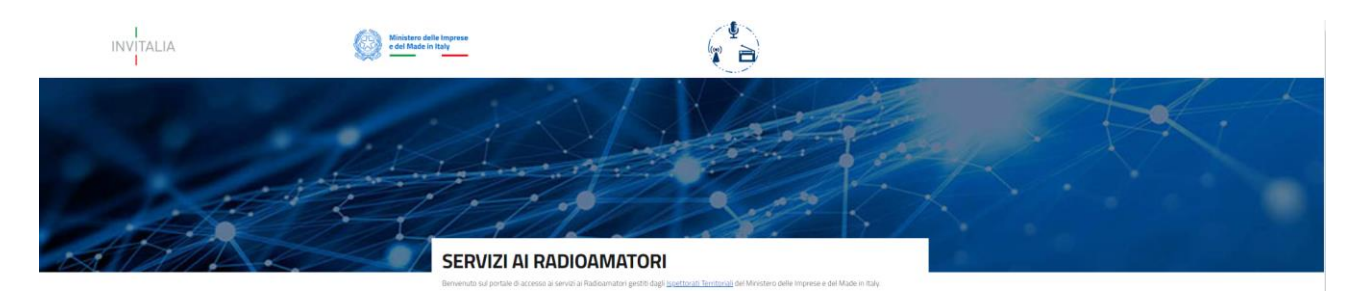

#### RICHIESTA E CONSULTAZIONE AUTORIZZAZIONE GENERALE

In questa sezione il Radioamatore, il legale rappresentante di uno dei soggetti di cui all'art. 144 del Codice delle comunicazioni elettroniche, o il tutore legale del radioamatore di minore età può:

- · effettuare la dichiarazione per il conseguimento di autorizzazione generale per stazione di radioamatore;
- · effettuare la dichiarazione per il rinnovo di autorizzazione generale per stazione di radioamatore;
- · consultare la propria autorizzazione generale

Manuale per la compilazione e trasmissione della domanda

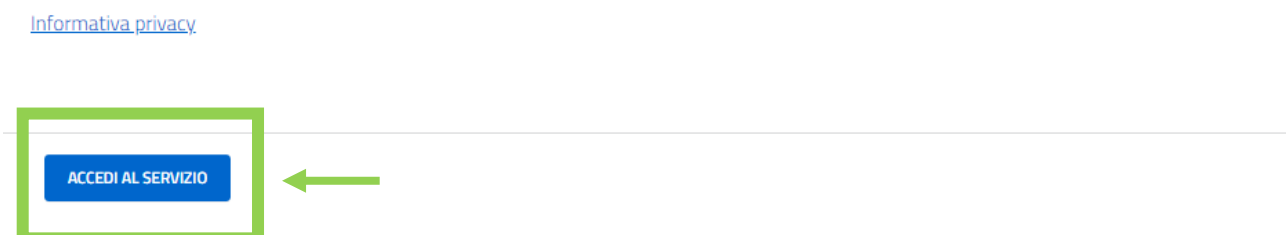

e selezionare il servizio richiesto cliccando su ' Accedi al servizio' del relativo box.

L'accesso al servizio è possibile effettuando il Login mediante identità digitale SPID, smart card CNS (Carta Nazionale dei Servizi) o Carta d'Identità Elettronica (CIE).

Qualora l'utente non disponga di un'identità digitale SPID, di una smart card CNS o di una CIE, dovrà necessariamente farne richiesta ad uno dei gestori o ente incaricato.

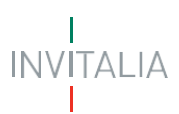

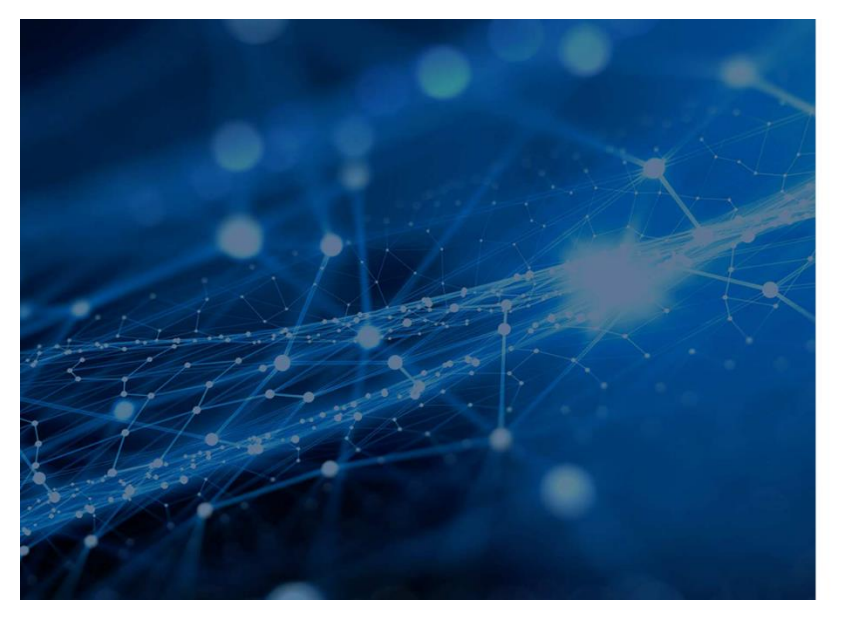

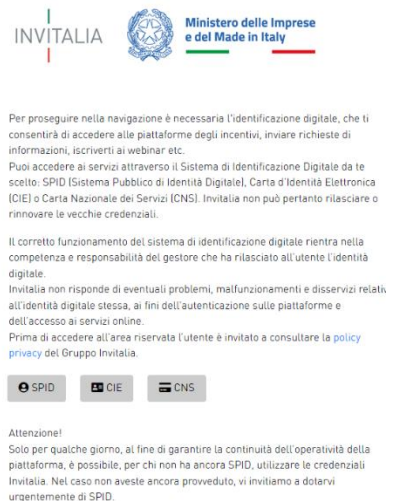

Selezionata la modalità di autenticazione tra SPID, CNS e CIE (nella schermata di esempio SPID), cliccando su 'Entra con SPID' si accede al menu di scelta del proprio gestore di identità abilitato (identity provider).

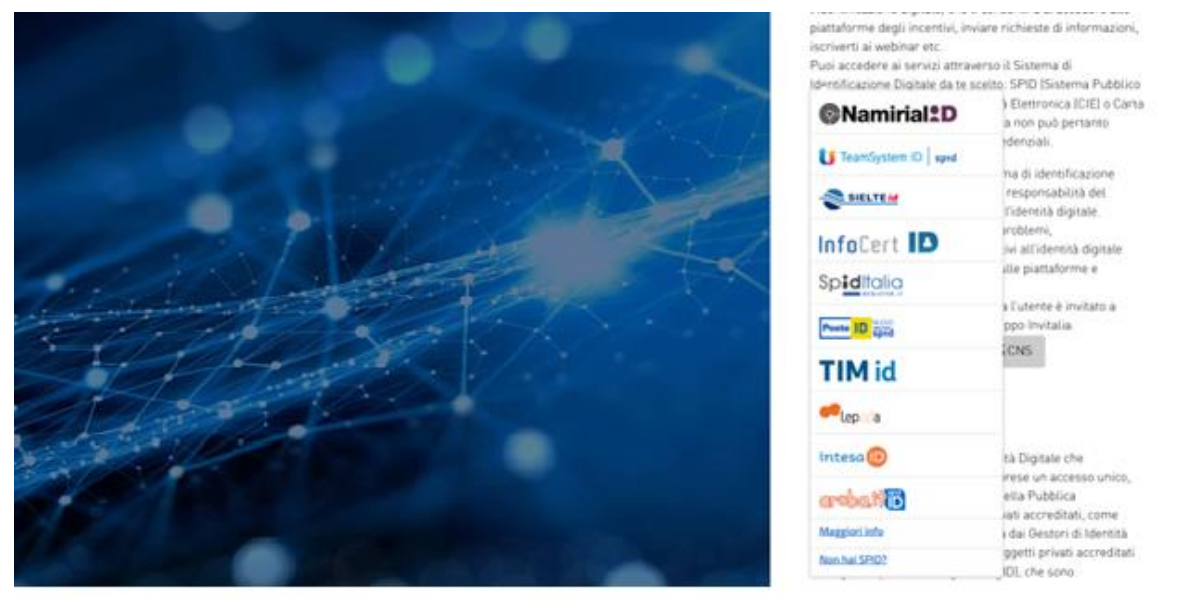

Una volta che l'identity provider avrà accertato la correttezza delle credenziali, l'utente verrà rimandato alla pagina della piattaforma contenente i dati di profilo forniti dal gestore.

Le informazioni del profilo utente non sono modificabili in quanto sono automaticamente recuperate dall'utenza SPID (o CNS o CIE).

Cliccare su 'Acconsento' per accedere all'area riservata del portale.

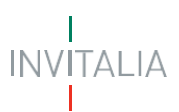

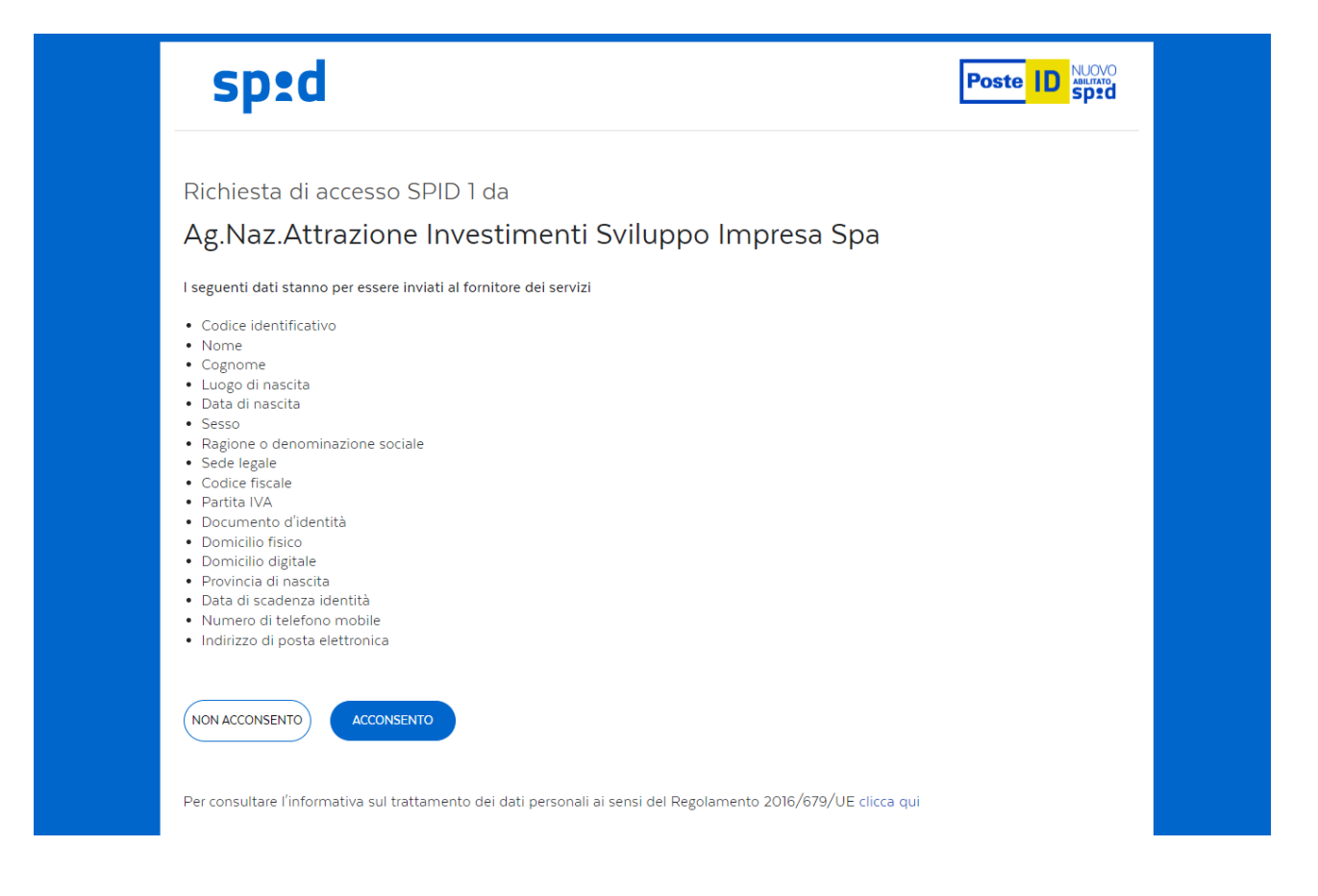

*Nota: Per poter procedere alla compilazione della domanda usufruendo di una prestazione ottimale della piattaforma, è consigliabile utilizzare il browser Google Chrome.*

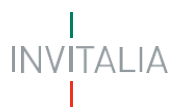

## <span id="page-5-0"></span>**Home Page**

Una volta effettuato l'accesso e aver acconsentito al trasferimento dei propri dati, l'utente è indirizzato alla Home Page della piattaforma "**Servizi per i Radioamatori – Autorizzazioni generali**".

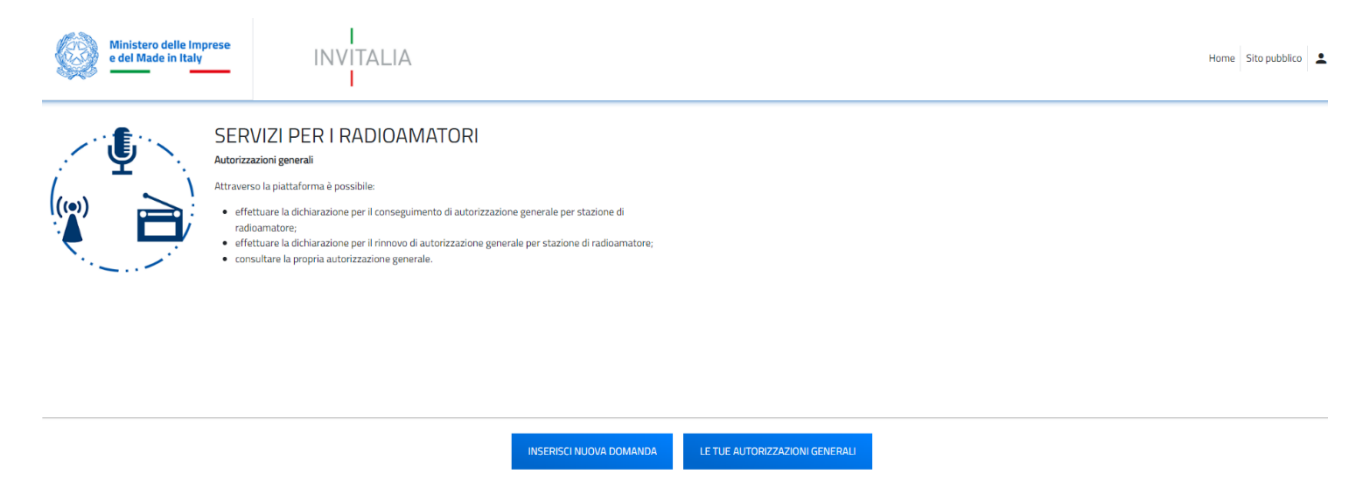

La Home page presenta in alto il menu generale attraverso il quale l'utente potrà navigare tra le varie sezioni:

- cliccando su **Home** sarà possibile, in ogni momento, tornare alla home page del servizio;
- cliccando su **Sito pubblico** sarà possibile, in ogni momento, tornare alla pagina di scelta del servizio tra i servizi ai Radioamatori disponibili.

Per iniziare la compilazione e l'invio delle istanze è necessario cliccare su '**Inserisci Nuova Domanda**'; nei paragrafi successivi verranno descritte le procedure da seguire al fine di compilare e inviare le dichiarazioni per la richiesta di rilascio o di rinnovo dell'autorizzazione generale.

Nella Home page sarà inoltre possibile:

#### • **Accedere all'elenco delle istanze**

<span id="page-5-1"></span>**Visualizzare l'elenco delle istanze** inviate, in compilazione e annullate, dell'utente che ha eseguito l'accesso alla piattaforma.

In particolare, sono visualizzabili le seguenti informazioni:

- Codice domanda, ossi il codice che identifica univocamente la richiesta inviata;
- Denominazione assegnatario, ossia del soggetto che richiede l'Autorizzazione generale;
- Data creazione, ossia la data di creazione dell'istanza;
- Stato, ossia lo stato dell'istanza (In compilazione, Presentata, Annullata);
- Data di invio istanza;
- Data di protocollazione MIMIT.

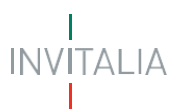

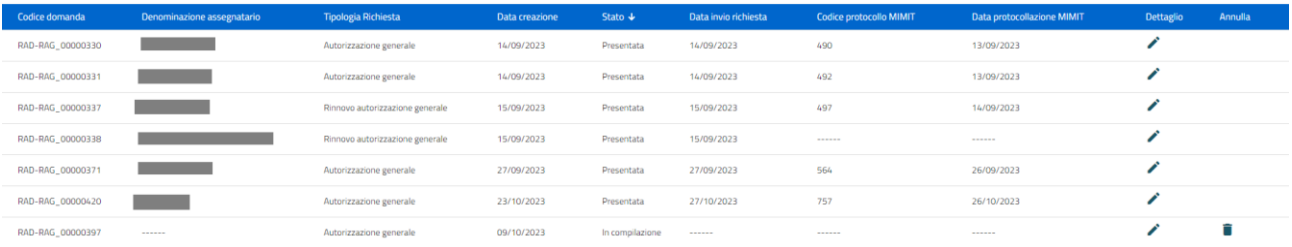

#### <span id="page-6-0"></span>• **Gestire l'istanza e scaricare la ricevuta di presentazione**

**Scaricare le istanze presentate o accedere alle istanze in compilazione** per la finalizzazione dell'invio, cliccando su 'Dettaglio domanda';

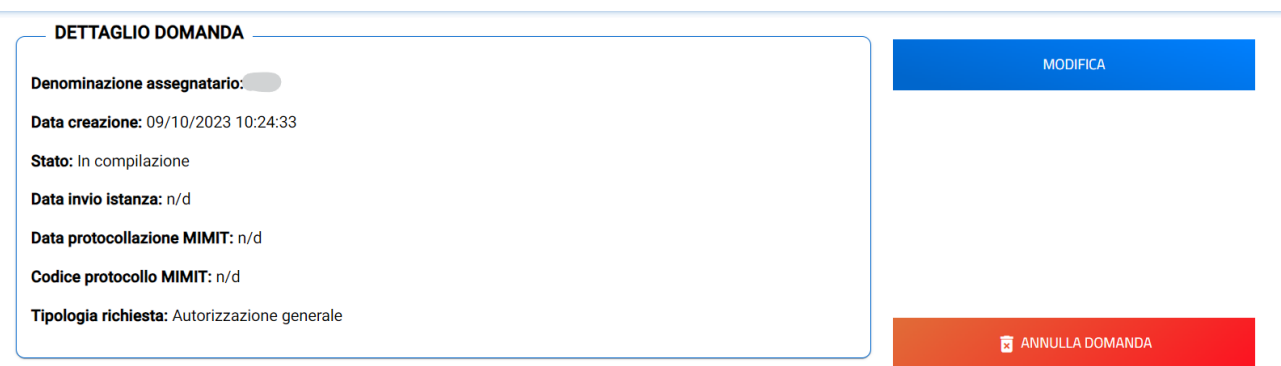

**Annullare una domanda in compilazione**, cliccando su 'Annulla Domanda' e su 'OK' alla richiesta di conferma di annullamento della domanda selezionata;

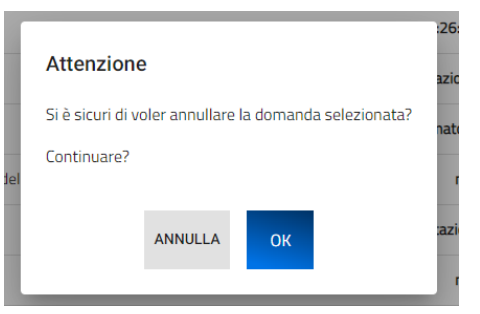

**Scaricare la ricevuta di presentazione dell'istanza**, cliccando su 'Ricevuta Invio'.

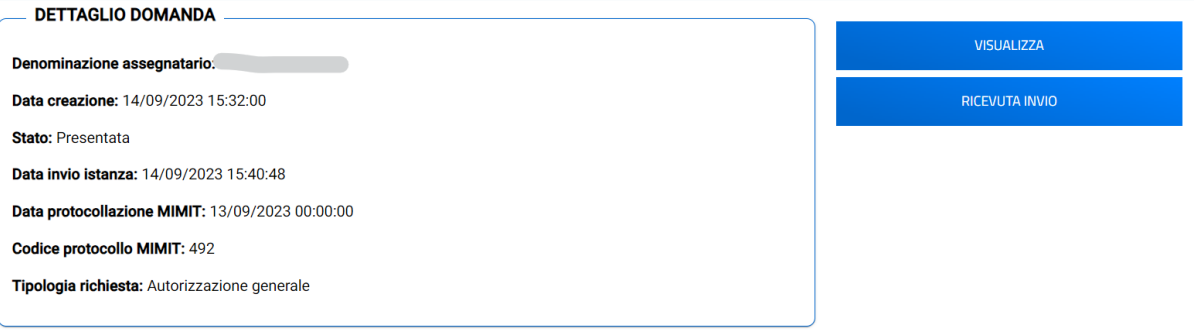

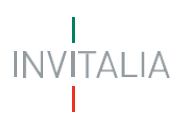

#### • **Consultare l'Autorizzazione generale**

<span id="page-7-0"></span>**Consultare i dati dell'Autorizzazione generale e (eventuale) l'attestato di autorizzazione generale**, cliccando sul tasto "La tue Autorizzazioni Generali" è possibile accedere alla specifica sezione che mostra le informazioni e i documenti relativi all'Autorizzazione generale associata all'utente che ha effettuato l'accesso.

In particolare, vengono mostrate le seguenti informazioni:

- o Nome;
- o Cognome;
- o Codice fiscale;
- o Stato Autorizzazione;
- o Data rilascio;
- o Data scadenza;
- o Numero autorizzazione;
- o Tipologia autorizzazione;
- o Documento (eventuale, se richiesto Attestato di Autorizzazione generale);
- o Codice domanda;
- o Nominativo.

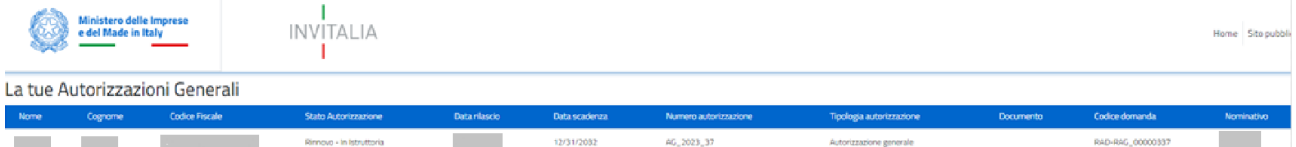

Di seguito sono elencati tutti i possibili stati dell'Autorizzazione, riportati nel campo 'Stato Autorizzazione', con la relativa breve descrizione:

- **In istruttoria:** è lo stato dell'autorizzazione nel momento in cui viene trasmessa e protocollata la domanda di Autorizzazione generale
- **Attiva:** è lo stato dell'autorizzazione a partire dal rilascio dell'esito positivo di istruttoria
- **In scadenza:** è lo stato dell'autorizzazione, impostato automaticamente dal sistema, quando mancano 365 giorni alla data di scadenza (es. 31/12/2031 con istanza inviata nel 2023)
- **Scaduta:** è lo stato dell'autorizzazione, impostato automaticamente dal sistema, quando la data di scadenza risulta superata (data di scadenza +1 giorno)
- **Rinnovo - In Istruttoria:** è lo stato dell'autorizzazione impostato automaticamente dal sistema nel momento in cui viene trasmessa una domanda di Rinnovo di Autorizzazione generale
- **Rinunciata:** è lo stato dell'autorizzazione che identifica i casi di rinuncia comunicati tramite PEC

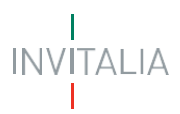

### <span id="page-8-0"></span>**Creazione di una nuova Domanda**

Per predisporre una nuova Domanda è necessario cliccare su '**Crea nuova domanda'**, l'utente dovrà quindi prendere visione dell'informativa, ai sensi dell'art. 13 e 14 del Regolamento (UE) 679/2016, e, prima di proseguire nella scelta del tipo di richiesta e nella creazione di una nuova Domanda, dovrà selezionare il check box di presa visione dell'informativa.

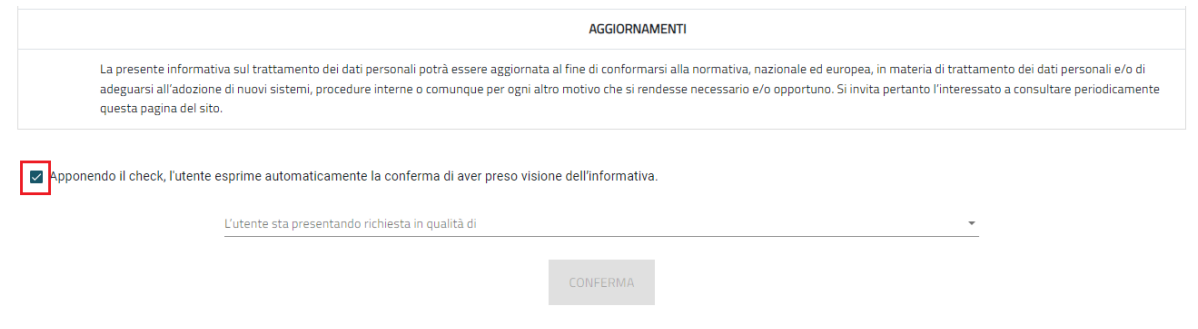

A seguito dell'accettazione dell'informativa privacy l'utente, scegliendo dai menu disponibili, dovrà indicare:

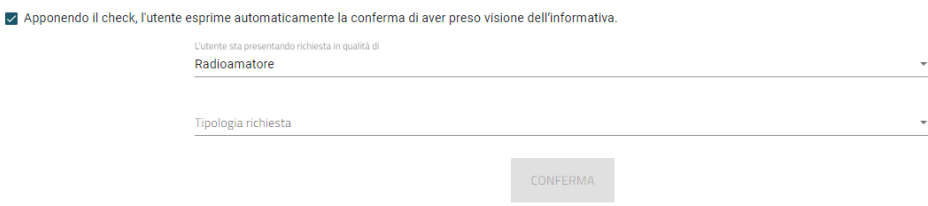

- La tipologia di compilatore della Domanda, indicando in corrispondenza del campo '**L'utente sta presentando domanda in qualità di'** se si sta effettuando una Domanda in qualità di:
	- ➢ **Radioamatore**
	- ➢ **Tutore legale del Radioamatore di minore età**
	- ➢ **Rappresentante legale del soggetto richiedente di cui all'art. 144 del CdC**

Per questa specifica tipologia di compilatore è necessario, inoltre, indicare anche la '**Tipologia di assegnatario**', a scelta tra:

- ➢ Università ed Enti di ricerca scientifica e tecnologica di cui all'art. 144, comma 1, lettera a) del CdC;
- ➢ Scuole ed istituiti di istruzione di ogni ordine e grado, statali e legalmente riconosciuti, ad eccezione delle scuole elementari di cui all'art. 144, comma 1, lettera b) del CdC;
- ➢ Scuole e corsi di istruzione militare di cui all'art. 144, comma 1, lettera c) del CdC;
- ➢ Associazioni o sezioni delle associazioni dei radioamatori legalmente costituite di cui all'art. 144, comma 1, lettera d) del CdC.

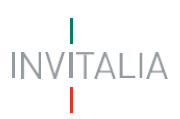

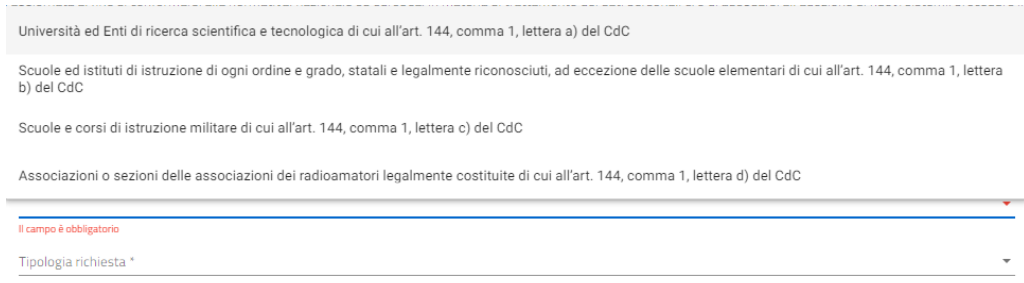

- La '**Tipologia di richiesta**' a scelta, in funzione di quella precedentemente effettuata sulla tipologia di compilatore, tra:
	- ➢ **Autorizzazione generale**
	- ➢ **Rinnovo autorizzazione generale**

Valorizzando il check, l'utente esprime automaticamente la conferma di aver preso visione dell'informativa sopradetta.

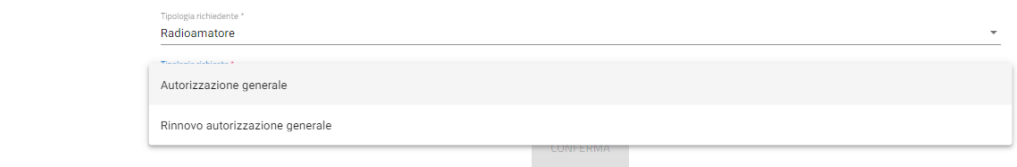

#### <span id="page-9-0"></span>**Sezione 1 - Dati Firmatario**

Indipendentemente dalla tipologia di richiesta e di compilatore (Radioamatore, Tutore legale del Radioamatore di minore età, Rappresentante legale dell'associazione di radioamatori, Dirigente scolastico, ecc.), dopo aver effettuato le scelte nella pagina di informativa privacy, nella pagina seguente, dedicata ai **Dati del firmatario**, il sistema mostra la prima Sezione (**Sezione 1 – Dati firmatario**) relativa ai dati del firmatario dell'istanza (coincidente sempre con il soggetto che ha effettuato l'accesso al sistema tramite il sistema di autenticazione):

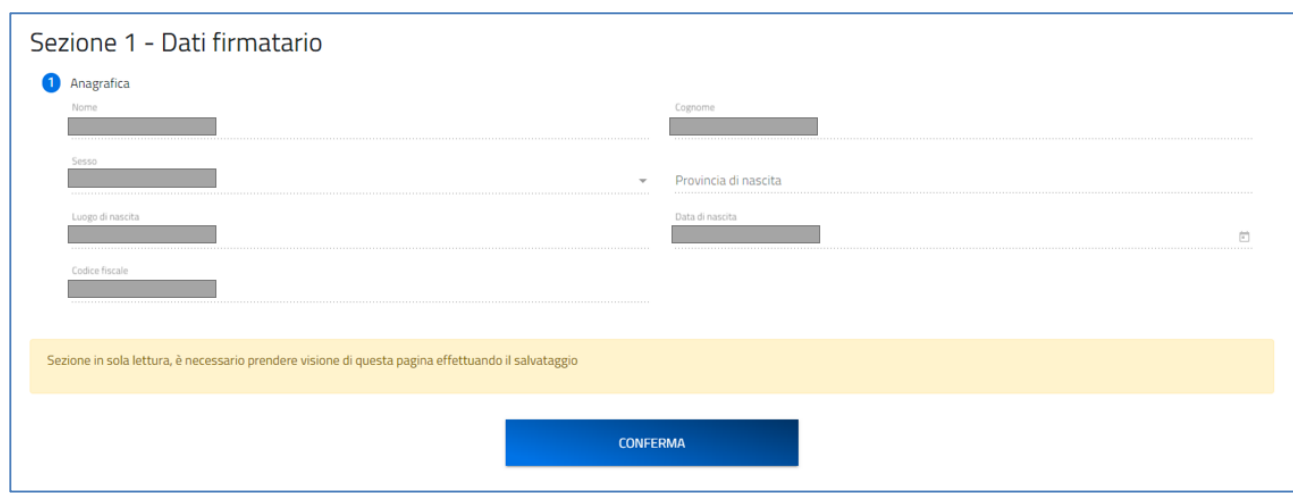

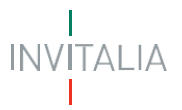

Questi dati, non modificabili, saranno popolati in automatico con i dati rilevati ed estratti dal sistema di autenticazione (SPID, CIE, CNS).

Il firmatario tramite apposito tasto '**Conferma**' dovrà confermare i dati presenti.

*Nota per la compilazione: Nel corso di creazione di una domanda occorre tener conto che se non sono state compilate tutte le sezioni che compongono la domanda, qualora si tenti l'accesso alla sezione "Allegati", il sistema genererà diversi messaggi di errore.*

#### <span id="page-10-0"></span>*Autorizzazione generale*

Possono presentare la dichiarazione per la richiesta di rilascio di Autorizzazione generale gli utenti che accedono in qualità di:

- ➢ **Radioamatore**
- ➢ **Tutore legale del Radioamatore di minore età**
- ➢ **Rappresentante legale del soggetto richiedente di cui all'art. 144 del CdC**

Per poter presentare la dichiarazione è necessario compilare tutte le sezioni che compongono la procedura informatica:

- **Sezione 1 – Dati Firmatario** (descritta nel paragrafo precedente e comune per tutte le tipologie di Richiesta);
- **Sezione 2 – Dati assegnatario;**
- **Sezione 3 – Dati titolare patente, responsabile della stazione;**
- **Dichiarazioni;**
- **Invio domanda e allegati.**

La sezione in compilazione (evidenziata in blu) e le sezioni da compilare per il completamento della richiesta sono visualizzabili sul lato sinistro della schermata.

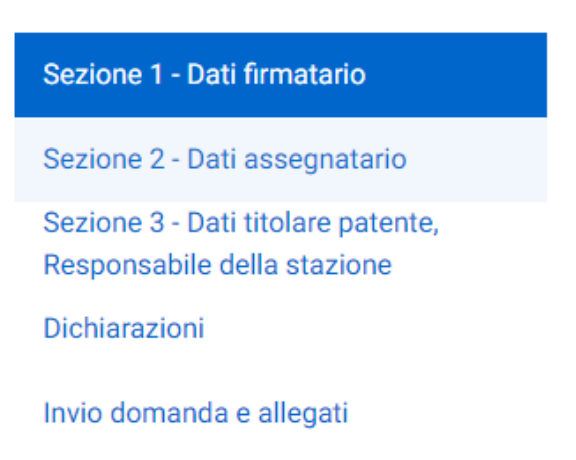

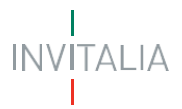

### <span id="page-11-0"></span>**Sezione 2 - Dati assegnatario**

#### **Radioamatore**

<span id="page-11-1"></span>Nel caso in cui l'utente che sta compilando la richiesta ha selezionato '**L'utente sta presentando domanda in qualità di Radioamatore'** nella pagina dedicata ai dati dell'Assegnatario, il sistema mostrerà **al punto 1 - Anagrafica**: il Nome, il Cognome, il Codice fiscale e la tipologia di Assegnatario in ripresa dai dati inviati con il Login e confermati alla Sezione 1 – Dati firmatario (il firmatario coincide con l'assegnatario in questo specifico caso).

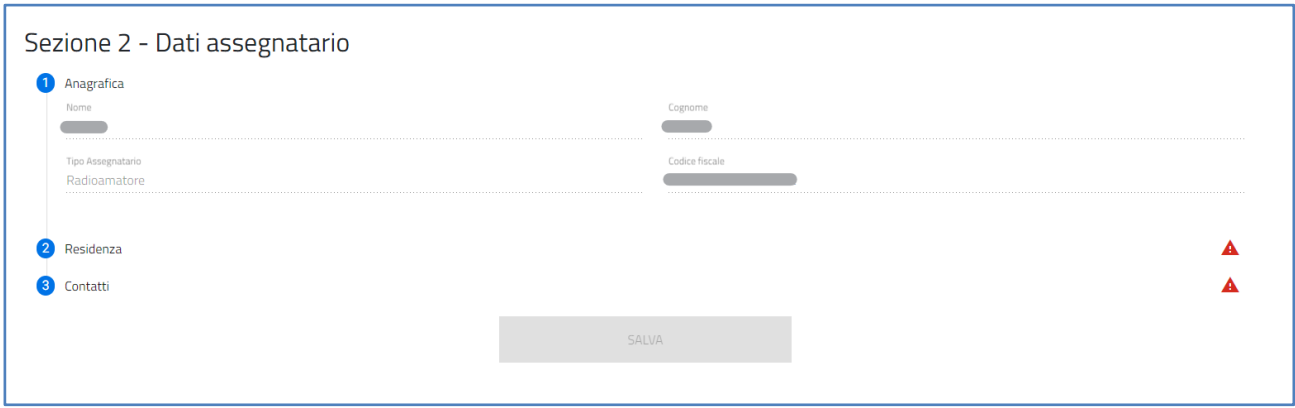

Per completare la **Sezione 2 - Dati assegnatario,** si procede con la compilazione del:

• **punto 2 – Residenza,** in cui viene richiesta la compilazione dei dati relativi alla residenza del Radioamatore. L'ispettorato di competenza viene automaticamente determinato in funzione dell'indicazione dei dati di residenza stessi.

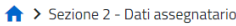

#### Sezione 2 - Dati assegnatario

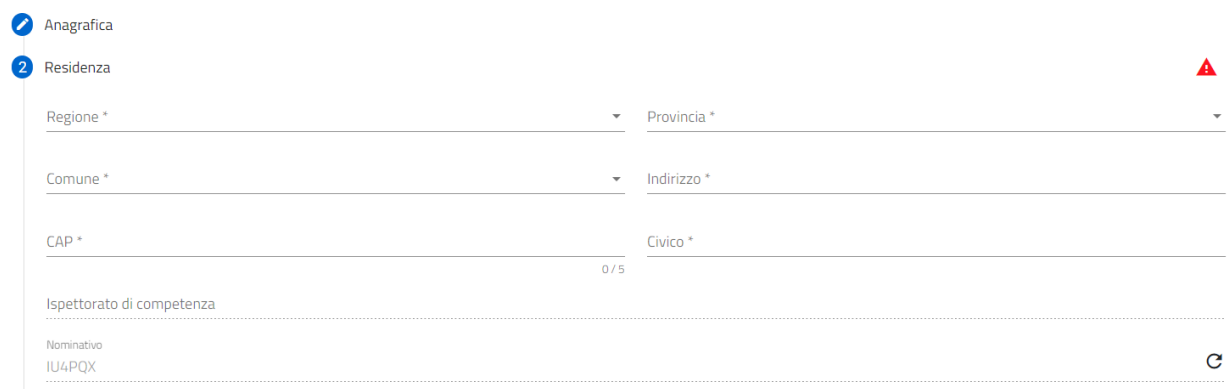

In particolare, tra i dati richiesti vi è anche il **Nominativo di chiamata** rilasciato dall'ispettorato di competenza. È possibile verificare la presenza in archivio del Nominativo di chiamata assegnato all'assegnatario (identificato nella precedente sezione 'Anagrafica' dal codice fiscale dell'assegnatario) cliccando sul tasto indicato in giallo nell'immagine seguente.

Nominativo IU4PQX

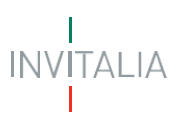

Nel caso in cui l'Assegnatario risulti da archivio in possesso di Nominativo di chiamata, il sistema popolerà automaticamente il campo 'Nominativo' con il Nominativo risultante. **Nel caso in cui, da archivio, l'Assegnatario non risulti in possesso di un Nominativo in stato attivo, il sistema segnala di non aver trovato il Nominativo e richiede la compilazione manuale di tale campo e, al completamento della compilazione, anche il caricamento della Copia della comunicazione di rilascio del Nominativo di chiamata come ulteriore allegato all'istanza.**

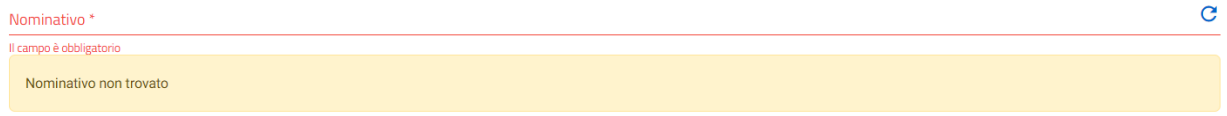

• **punto 3 – Contatti,** in cui viene richiesta la compilazione dei campi PEC per la ricezione del nominativo, E-mail di contatto e Numero di telefono. In particolare, in corrispondenza del campo "PEC per la ricezione dell'esito", si specifica che l'indirizzo di posta elettronica indicato è utilizzato per la comunicazione dell'esito istruttorio. Solo in caso di utilizzo di casella di posta elettronica certificata (PEC) è possibile certificare la consegna della comunicazione.

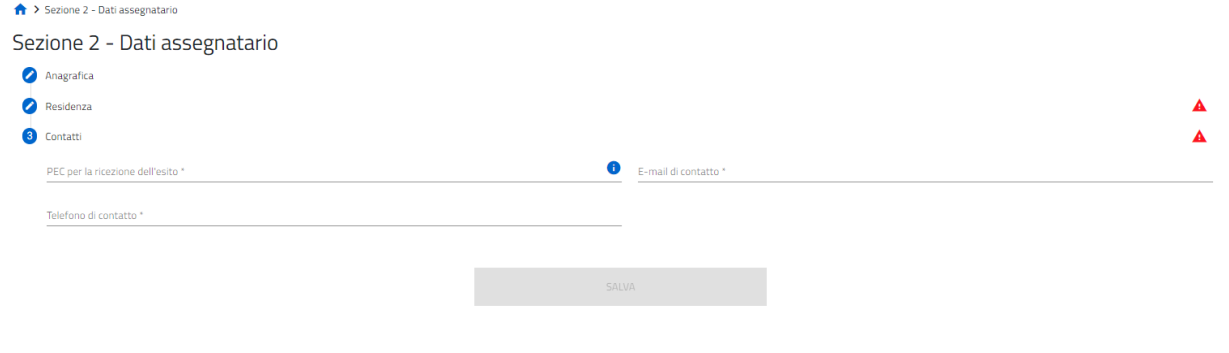

NOTA: Il simbolo che compare a destra dei punti che compongono le sezioni, indica che è ancora necessario compilare alcuni campi obbligatori per poter procedere.

#### **Tutore legale del Radioamatore di minore età**

<span id="page-12-0"></span>Nel caso in cui l'utente abbia selezionato '**L'utente sta presentando domanda in qualità di Tutore legale del Radioamatore di minore età'** nella pagina dedicata ai dati dell'Assegnatario, il sistema mostrerà **nel punto 1 - Anagrafica** i campi dei dati da compilare relativi al minore per conto del quale il Tutore legale sta presentando richiesta. Vengono richiesti il Nome, il Cognome, il Sesso, il Luogo di nascita e la Data di nascita e il Codice fiscale del Radioamatore di minore età.

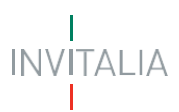

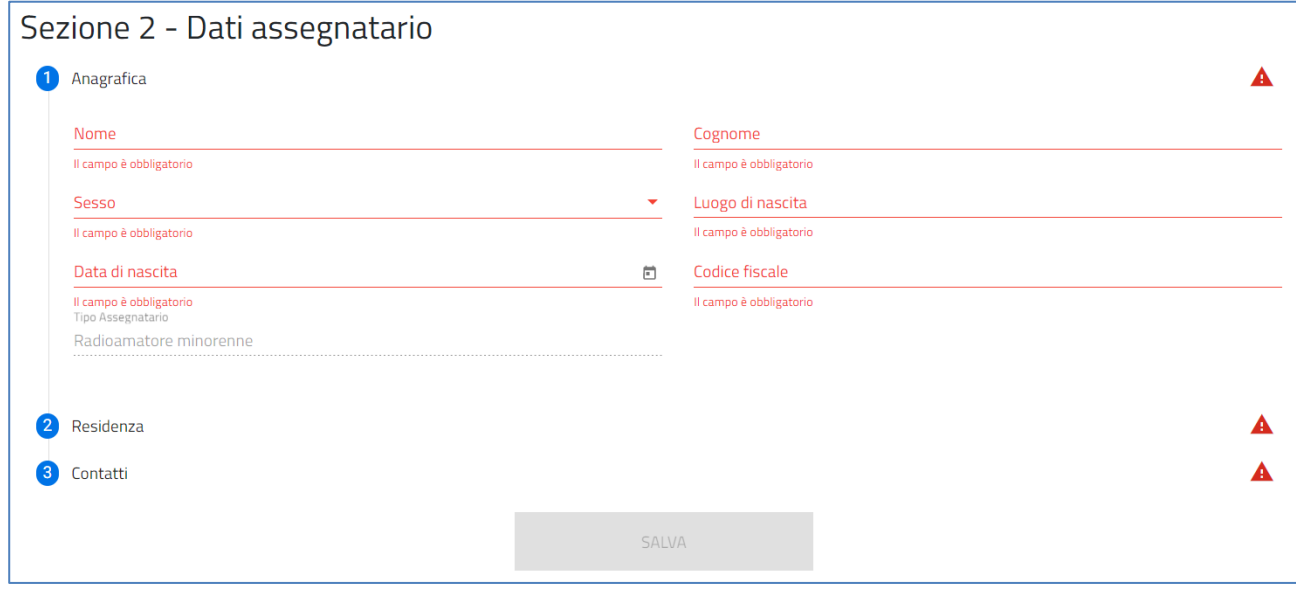

Per completare la **Sezione 2- Dati assegnatario** si procede con la compilazione del **punto 2 – Residenza e del punto 3 – Contatti,** come descritto al paragrafo precedente **(Sezione 2 – Dati assegnatario – Radioamatore).**

NOTA: Il simbolo <sup>4</sup> che compare a destra dei punti che compongono le sezioni, indica che è ancora necessario compilare alcuni campi obbligatori per poter procedere.

#### **Rappresentante legale del soggetto richiedente di cui all'art. 144 del CdC**

<span id="page-13-0"></span>Nel caso in cui l'utente abbia selezionato '**L'utente sta presentando domanda in qualità di Rappresentante legale del soggetto richiedente di cui all'art. 144 del CdC'** nella pagina dedicata ai dati dell'Assegnatario, il sistema mostrerà **nel punto 1 - Anagrafica** i campi da popolare Denominazione e Codice Fiscale e la tipologia di Assegnatario selezionata con la creazione della nuova domanda.

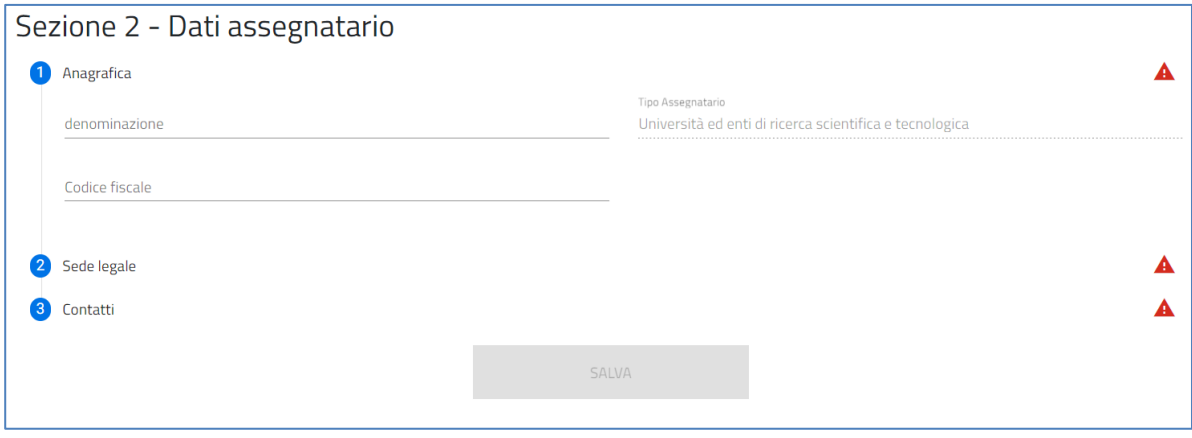

Per completare la **Sezione 2- Dati assegnatario,** si procede con la compilazione del:

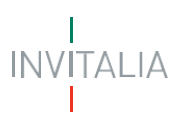

• **punto 2 – Sede legale,** in cui viene richiesta la compilazione dei dati relativi alla sede legale del soggetto di cui all'art. 144 del CdC. L'ispettorato di competenza viene automaticamente determinato in funzione dell'indicazione dei dati della sede legale stessa

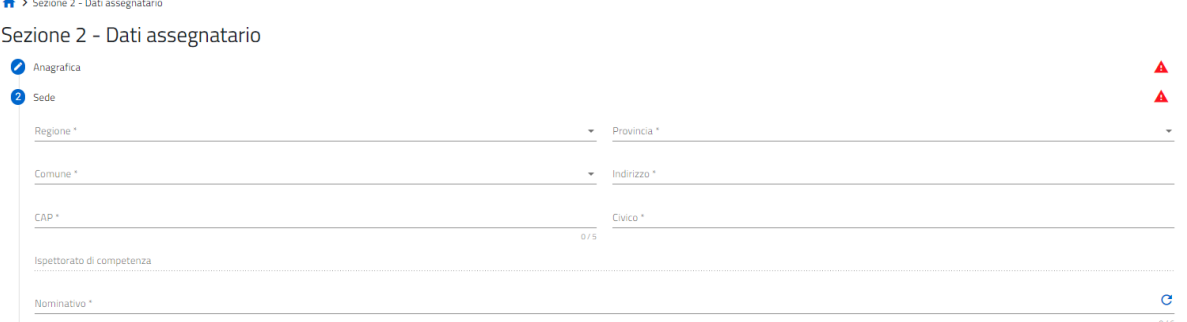

In particolare, tra i dati richiesti vi è anche il **Nominativo di chiamata** rilasciato dall'ispettorato di competenza. È possibile verificare la presenza in archivio del Nominativo rilasciato all'assegnatario identificato nella precedente sezione 'Anagrafica' dal codice fiscale dell'assegnatario cliccando sul tasto indicato in giallo nell'immagine seguente.

 $\mathbf C$ IU4POX

Nel caso in cui l'Assegnatario risulti da archivio in possesso di Nominativo di chiamata, il sistema popolerà automaticamente il campo 'Nominativo' con il Nominativo risultante. Nel caso in cui, da archivio, l'Assegnatario non risulti in possesso di un Nominativo in stato attivo, il sistema segnala di non aver trovato il Nominativo e richiede l'inserimento del Nominativo nel relativo campo.

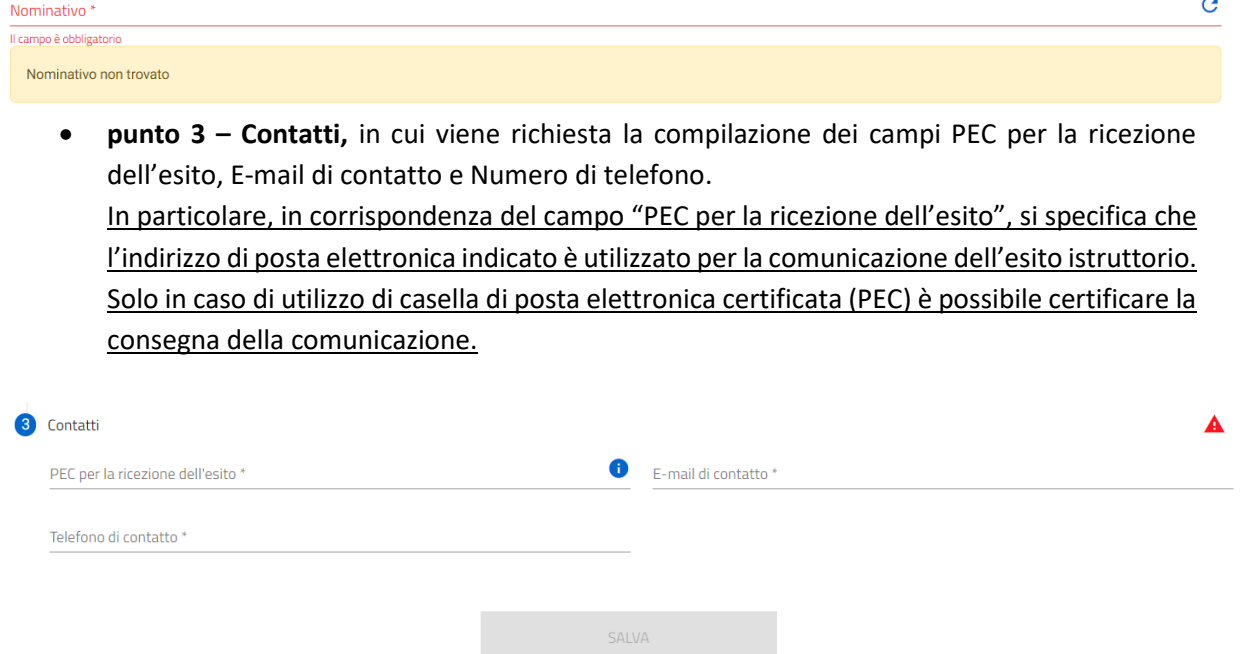

NOTA: Il simbolo <sup>4</sup> che compare a destra dei punti che compongono le sezioni, indica che è ancora necessario compilare alcuni campi obbligatori per poter procedere.

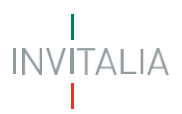

Successivamente, una volta cliccato sul tasto 'Salva' per la memorizzazione dei campi compilati, l'utente potrà procedere alla compilazione della pagina seguente "Dati Titolare Patente, responsabile della stazione".

#### <span id="page-15-0"></span>**Sezione 3 - Dati titolare patente, responsabile della stazione**

In questa sezione è richiesto all'utente di inserire i dati relativi all'anagrafica del radioamatore responsabile della stazione e regolarmente in possesso di patente di radioamatore. Nel caso di:

- Radioamatore, alcuni dati dell'anagrafica saranno popolati automaticamente in ripresa dati da SPID;

- Radioamatore minorenne, alcuni dati dell'anagrafica saranno popolati automaticamente in ripresa dati dalla precedente Sezione 2 – Dati assegnatario;
- Soggetto richiedente di cui all'art. 144 del CdC, i dati dell'anagrafica dell'operatore responsabile della stazione saranno integralmente da compilare.

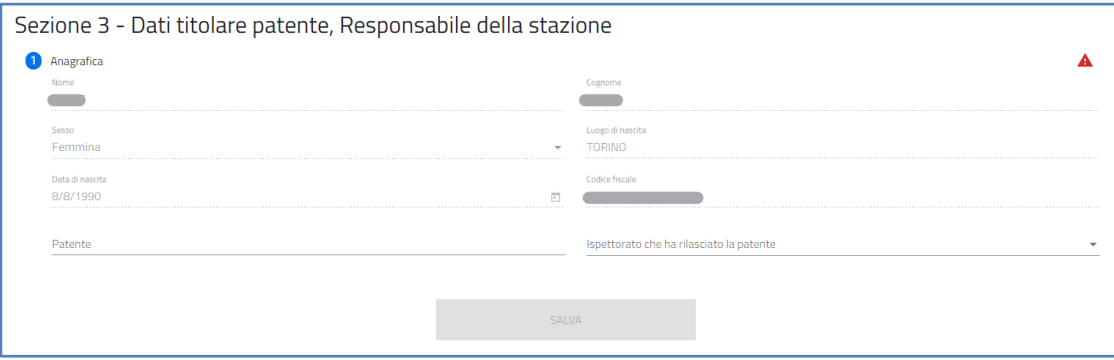

In particolare, nella Sezione Anagrafica del 'Responsabile della stazione', è richiesto l'inserimento del numero di Patente di radioamatore del responsabile della stazione e l'Ispettorato Territoriale che ha rilasciato la Patente. **Il numero di patente inserito dall'utente viene verificato automaticamente al completamento della compilazione dell'istanza e nel caso in cui, da archivio Patenti, non risulti una patente associata al responsabile della stazione, il sistema richiederà il caricamento della patente come ulteriore allegato.**

Il Compilatore, tramite apposito tasto, salva i dati presenti e potrà procedere alla compilazione della successiva pagina "Dichiarazioni - Radioamatore".

#### <span id="page-15-1"></span>**Dichiarazioni**

Nella sezione relativa alle dichiarazioni viene richiesto all'utente di apporre i flag sui quadratini relativi ad ognuna delle dichiarazioni.

In particolare:

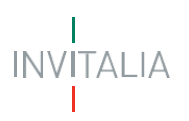

- nel caso si indichi nel primo flag (eventuale) di voler chiedere il rilascio dell'Attestato di Autorizzazione generale, si aggiungerà automaticamente un'ulteriore dichiarazione relativa all'adempimento sulla marca da bollo, per la quale è necessario inserire il Numero identificativo della stessa prima di poter selezionare il relativo flag;
- per quanto riguarda la dichiarazione sull'adempimento relativo al versamento del contributo 'una tantum di Euro 50,00', i dati Ispettorato territoriale di competenza e relativi c/c postale e IBAN sono automaticamente valorizzati in funzione della residenza/sede legale dell'Assegnatario.

Nei campi che richiedono, oltre al flag di conferma, la valorizzazione di ulteriori informazioni è necessario effettuare prima l'inserimento delle informazioni richieste e successivamente è possibile apporre il flag sulla relativa dichiarazione.

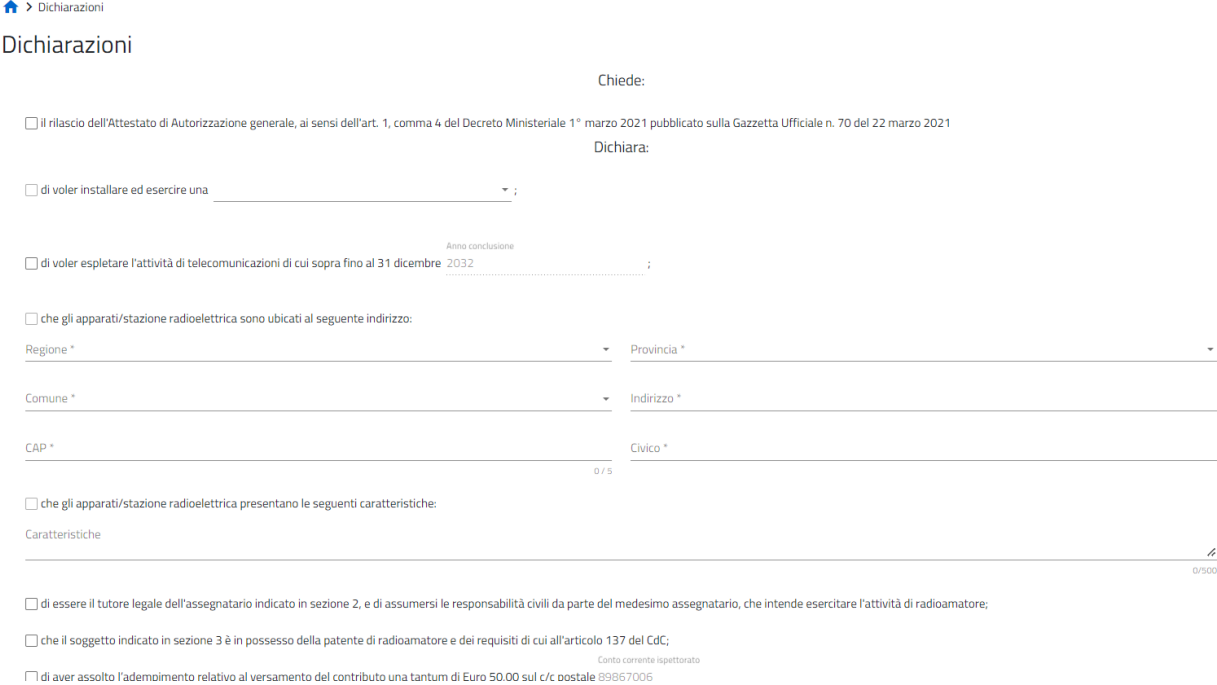

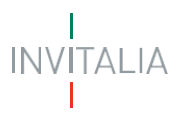

#### Viene richiesto, inoltre, all'utente di indicare, scegliendo dal menu a tendina disponibile, se l'istanza sarà o meno sottoscritta con firma digitale.

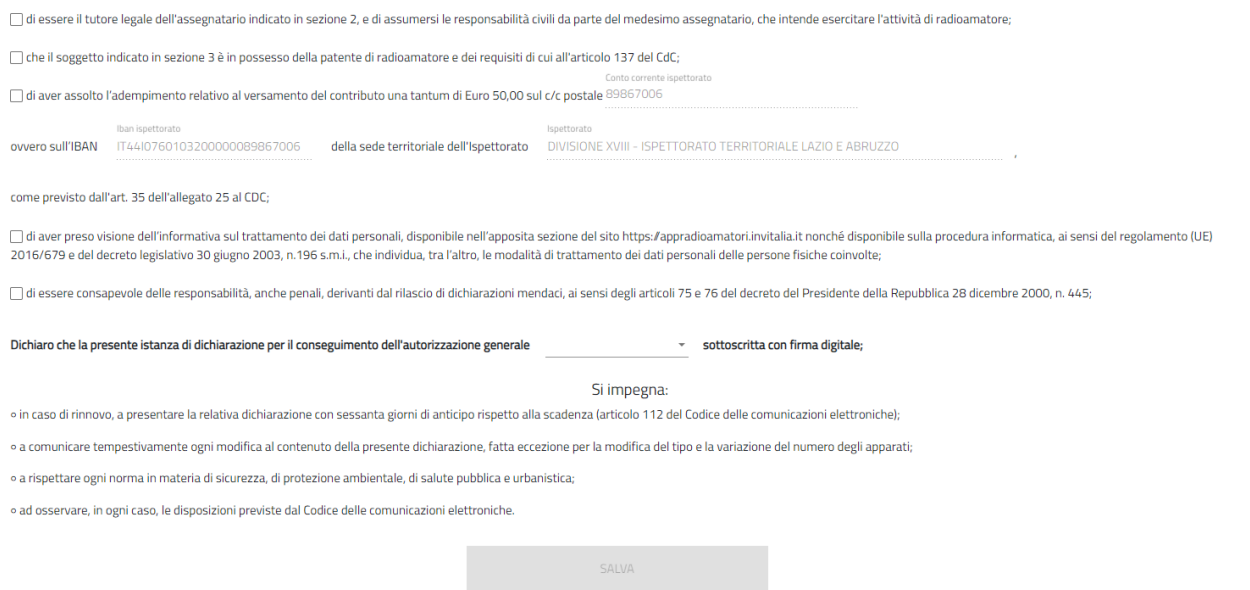

Il Compilatore, tramite apposito tasto, salva i dati presenti e procede alla compilazione della successiva pagina "Invio domanda e Allegati".

#### <span id="page-17-0"></span>**Invio domanda e Allegati**

In questa sezione, per proseguire con la generazione del modulo di domanda e il caricamento degli allegati, è necessario cliccare sul pulsante "**Genera domanda**",

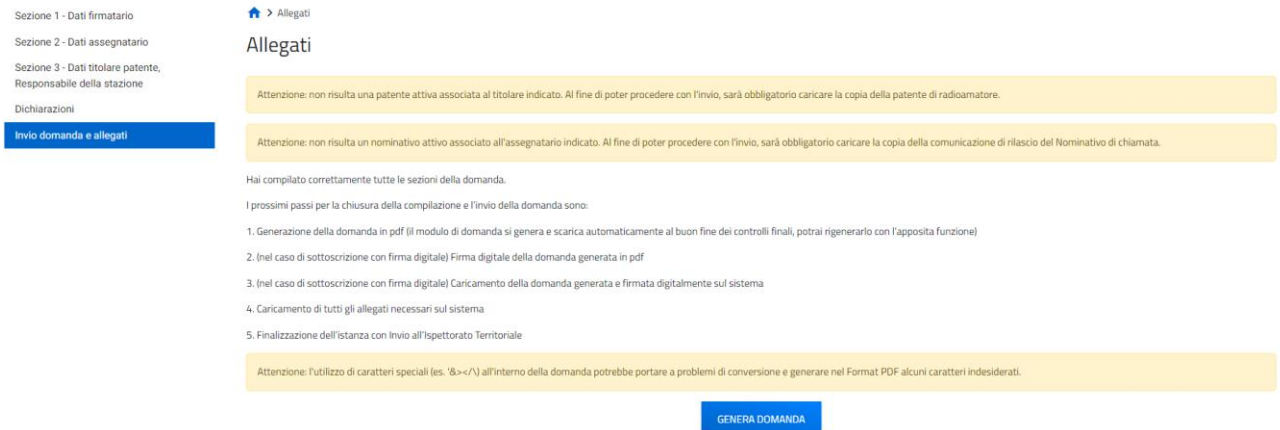

Con la generazione del modulo di domanda non sarà più possibile modificare i dati inseriti. Per modificare tali dati sarà necessario annullare l'istanza per la quale si è generato il modulo di domanda dalla Home page e predisporre una nuova domanda.

Il sistema in questa fase controlla che:

- l'Assegnatario abbia un Nominativo di chiamata in stato Attivo nell'archivio Nominativi;
- il responsabile della stazione (coincidente con l'Assegnatario nei casi di 'radioamatore' o 'radioamatore minorenne') abbia una Patente di radioamatore nell'archivio Patenti e che il numero della patente inserita dall'operatore sia lo stesso presente in banca dati.

Nel caso in cui, come anticipato nei precedenti paragrafi, dal controllo non risultino un Nominativo per l'Assegnatario e il corretto numero della patente per il responsabile della stazione, il sistema richiede il caricamento dei relativi allegati a supporto.

#### Allegati

Attenzione: non risulta una patente attiva associata al titolare indicato. Al fine di poter procedere con l'invio, sarà obbligatorio caricare la copia della patente di radioamatore.

Attenzione: non risulta un nominativo attivo associato all'assegnatario indicato. Al fine di poter procedere con l'invio, sarà obbligatorio caricare la copia della comunicazione di rilascio del Nominativo di chiamata

Il sistema, inoltre, effettua i seguenti controlli bloccanti:

- Controllo su presenza di una dichiarazione di Autorizzazione generale e stato della stessa:
	- o Se in stato 'Attiva', il sistema blocca la procedura, non consentendo di procedere con la generazione del modulo di domanda e con l'invio dell'istanza, e mostrerà il seguente messaggio "*Impossibile presentare domanda: l'assegnatario risulta già essere in possesso di autorizzazione generale".*
	- o In stato 'In istruttoria', il sistema blocca la procedura, non consentendo di procedere con la generazione del modulo di domanda e con l'invio dell'istanza, e mostrerà il seguente messaggio "*Impossibile presentare domanda: è già presente una richiesta di autorizzazione generale in istruttoria*".
	- o In stato 'In Scadenza', il sistema blocca la procedura, non consentendo di procedere con la generazione del modulo di domanda e con l'invio dell'istanza, e mostrerà il seguente messaggio "*Impossibile presentare domanda: l'autorizzazione risulta in scadenza, è necessario procedere con il rinnovo*".
	- o In stato 'Rinnovo in istruttoria", il sistema blocca la procedura, non consentendo di procedere con la generazione del modulo di domanda e con l'invio dell'istanza, e mostrerà il seguente messaggio "*Impossibile presentare domanda: è già presente una richiesta di rinnovo dell'autorizzazione generale in istruttoria*"

Con esito positivo dei controlli il sistema automaticamente genera ed effettua il download automatico del modulo di domanda in formato .pdf.

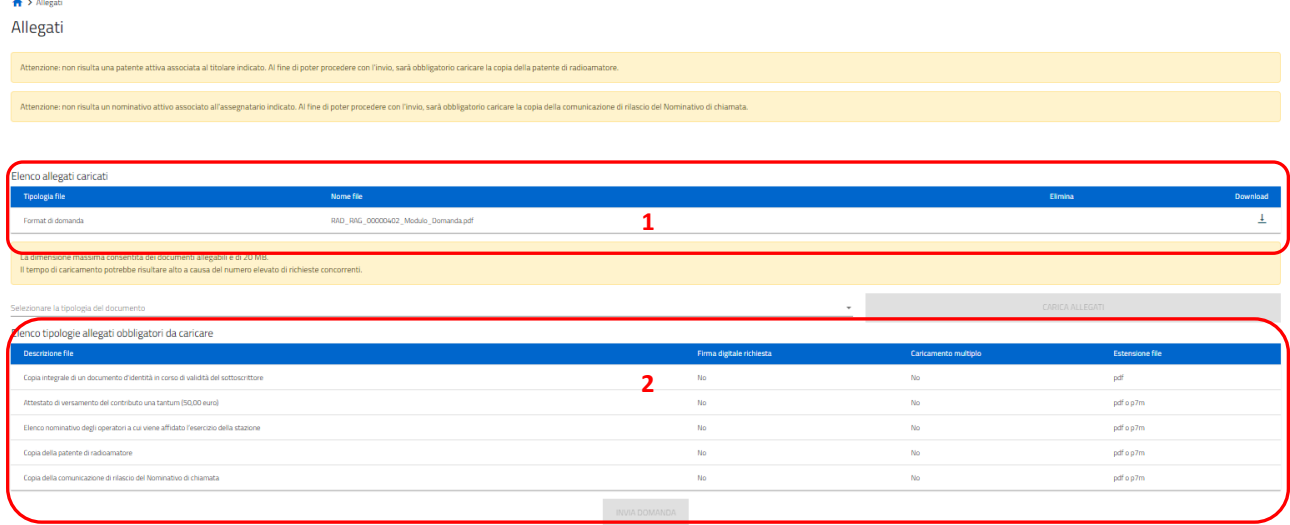

In questa sezione è possibile procedere al caricamento di tutti gli allegati richiesti (obbligatori o meno) per la finalizzazione dell'istanza. Tutti gli allegati richiesti sono elencati nel prospetto apposito **(2)** che ne riepiloga la tipologia di documento, l'eventuale obbligo di firma digitale del documento (nel caso l'utente abbia indicato alla Sezione Dichiarazioni, che l'istanza sarebbe stata sottoscritta digitalmente) e l'estensione richiesta dal sistema per lo specifico documento da allegare.

Per poter procedere al caricamento di ogni singolo allegato è necessario:

**(3)** Selezionare la tipologia di documento che si vuole allegare (a scelta tra quelle indicate in 'Elenco documenti necessari') e cliccare il tasto 'CARICA ALLEGATI' disponibile dopo la selezione della tipologia di documento da allegare;

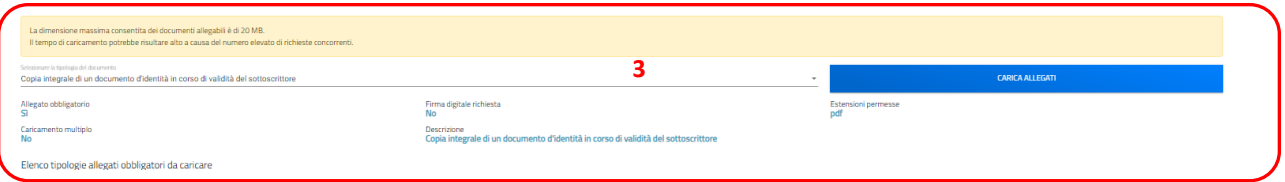

**(4)** Selezionare il file da allegare ed effettuare l'upload del documento da allegare **(5)**, cliccando sul tasto di upload 'Carica file' e al caricamento effettuato cliccando su 'Salva' e successivamente 'Chiudi' per procedere con gli altri allegati;

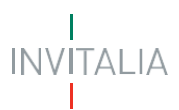

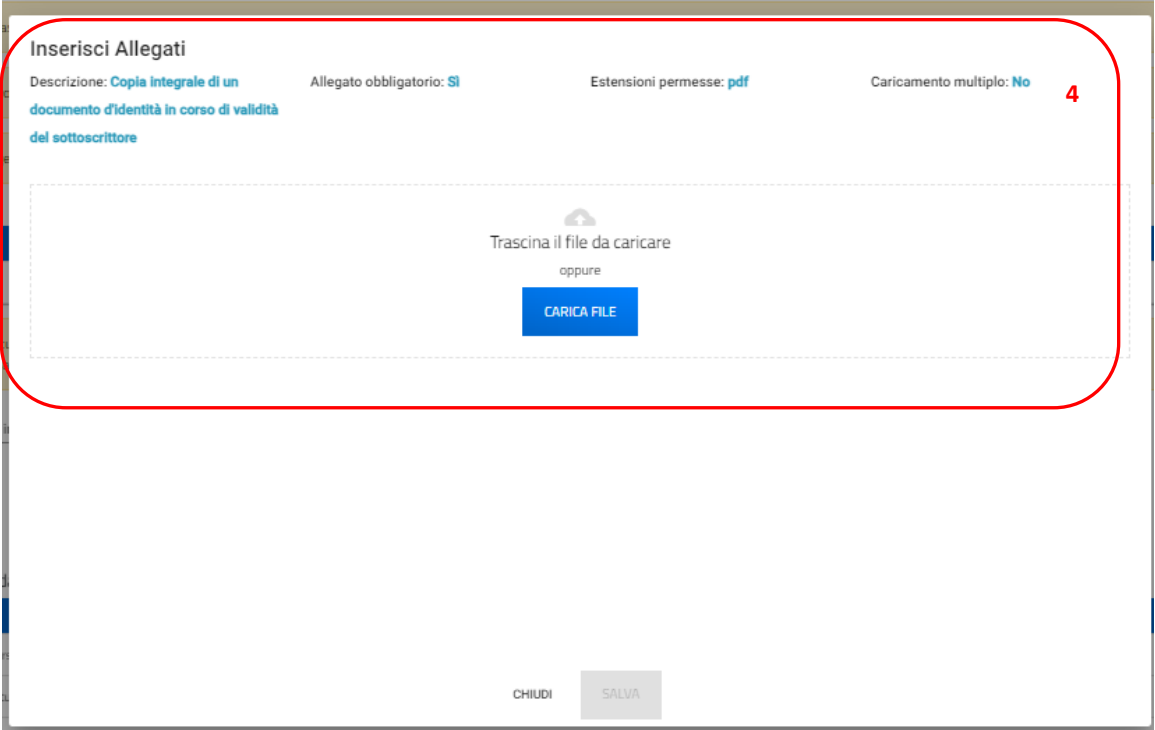

Qualora fosse necessario, è possibile anche eliminare i file caricati erroneamente cliccando sul simbolo 'X' della colonna 'Elimina'.

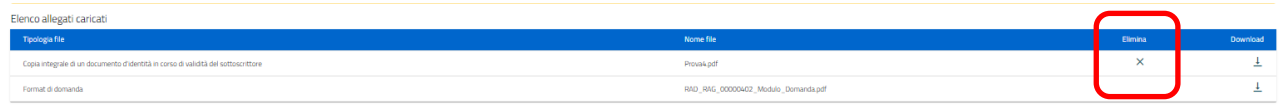

Tutti i documenti presenti in 'Elenco documenti caricati' **(1)** possono essere nuovamente scaricati se necessario.

Nel caso in cui l'utente abbia indicato la volontà di sottoscrivere digitalmente l'istanza, una volta generato e scaricato il modulo pdf dell'istanza sul proprio pc, è consigliabile firmare digitalmente (p7m) il modulo, utilizzando la firma digitale dell'utente che si è autenticato all'accesso in piattaforma**, assicurandosi di non modificare e di non aprire il file prima di firmarlo**, cercare ed allegare il modulo firmato sul sistema dal tasto seleziona file.

Una volta completato il caricamento dei documenti necessari, è possibile finalizzare l'istanza cliccando su 'Invia' e confermando con 'Ok' l'operazione di invio alla comparsa del pop-up di conferma.

Elenco allegati caricati

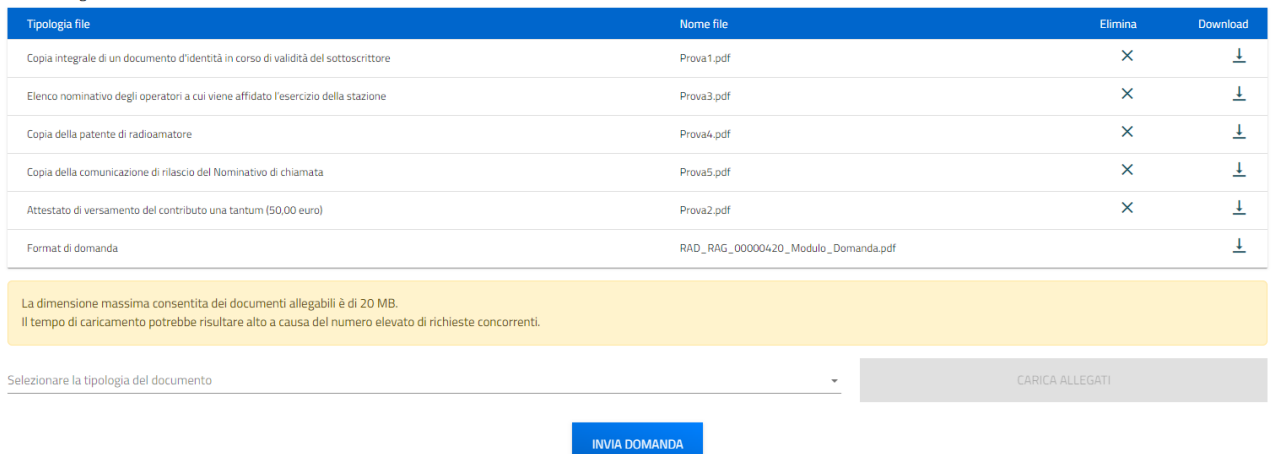

Al completamento dell'invio il sistema genera e scarica automaticamente la ricevuta di invio.

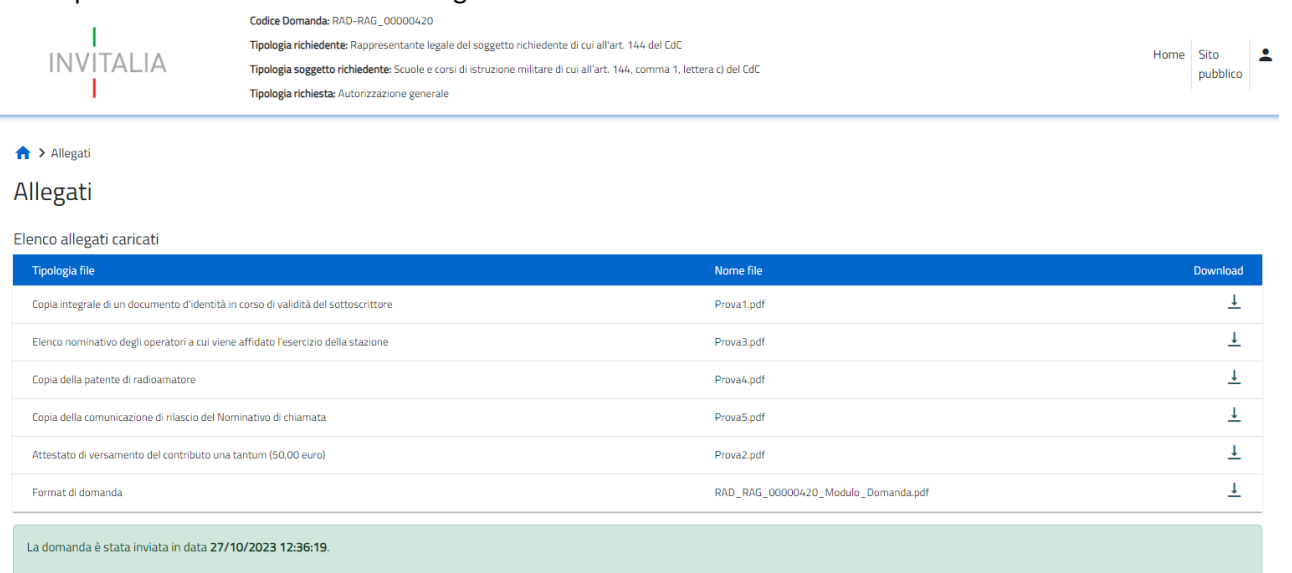

Lo stato della richiesta, visibile in Home page nell'elenco delle istanze create, passerà da 'In compilazione' a 'Presentata' e sarà anche possibile per l'utente monitorare la protocollazione dell'istanza verso l'ispettorato di competenza, contestualmente alla comparsa di 'Data del protocollo MIMIT' e 'Protocollo MIMIT'.

L'utente ha la possibilità di generare nuovamente la Ricevuta di avvenuto Invio (in formato PDF), accedendo al dettaglio della domanda tramite la Home Page.

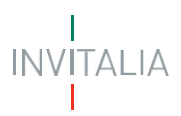

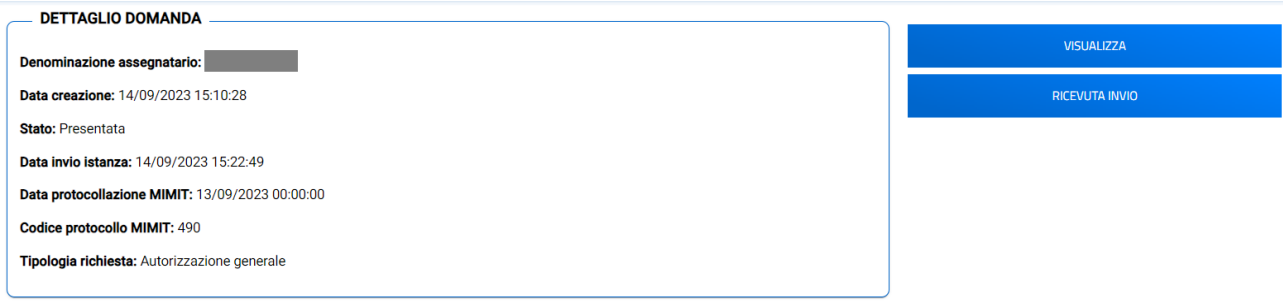

### <span id="page-22-0"></span>**Rinnovo Autorizzazione Generale**

Possono presentare la richiesta di Rinnovo dell'Autorizzazione Generale, gli utenti che accedono in qualità di:

- ➢ **Radioamatore**
- ➢ **Rappresentante legale del soggetto richiedente di cui all'art. 144 del CdC**

Per poter presentare la richiesta di Rinnovo dell'Autorizzazione Generale è necessario compilare tutte le sezioni che compongono la procedura informatica:

- **Sezione 1 – Dati Firmatario** (descritta al paragrafo '*Creazione di una nuova Domanda – Sezione 1 – Dati firmatario*')**;**
- **Sezione 2 – Dati assegnatario;**
- **Sezione 3 – Dati titolare patente, Responsabile della stazione;**
- **Dichiarazioni;**
- **Invio domanda e allegati.**

La sezione in compilazione (evidenziata in blu) e le sezioni da compilare per il completamento della richiesta sono visualizzabili sul lato sinistro della schermata.

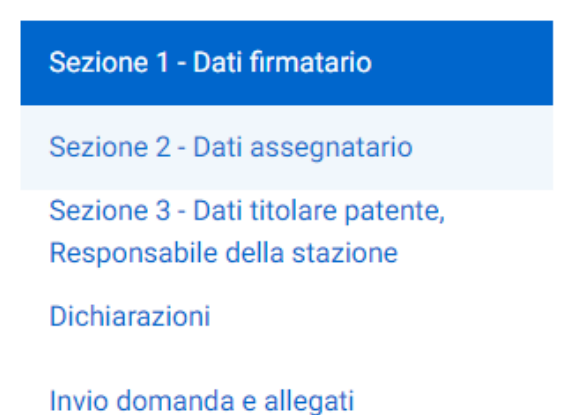

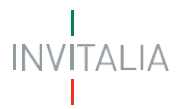

#### <span id="page-23-0"></span>**Sezione 2 - Dati assegnatario**

#### **Radioamatore**

<span id="page-23-1"></span>Nel caso in cui l'utente che sta compilando la richiesta ha selezionato '**L'utente sta presentando domanda in qualità di Radioamatore'** nella pagina dedicata ai dati dell'Assegnatario, il sistema mostrerà **al punto 1 - Anagrafica**: il Nome, il Cognome, il Codice fiscale e la tipologia di Assegnatario in ripresa dai dati inviati con il Login e confermati alla Sezione 1 – Dati firmatario (il firmatario coincide con l'assegnatario in questo specifico caso).

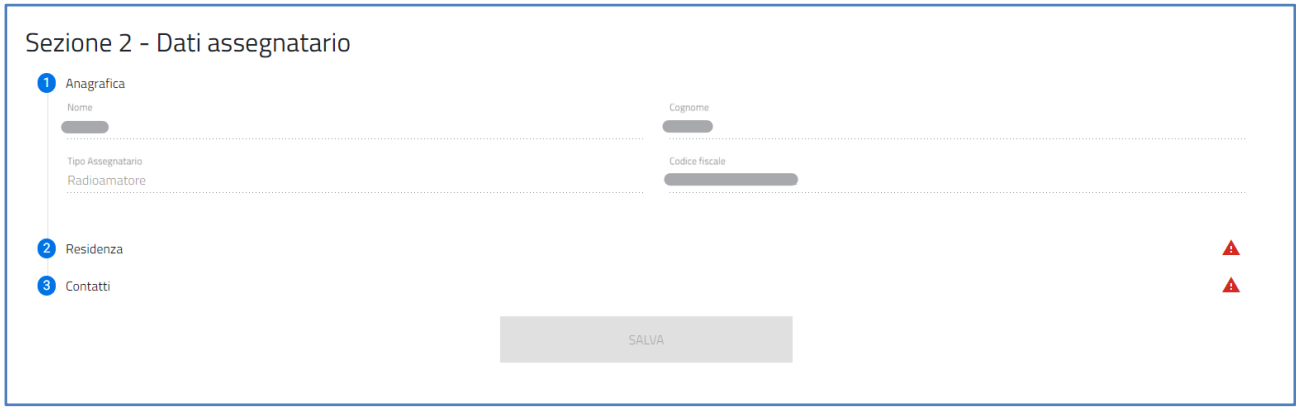

Per completare la **Sezione 2 - Dati assegnatario,** si procede con la compilazione del:

• **punto 2 – Residenza,** in cui viene richiesta la compilazione dei dati relativi alla residenza del Radioamatore. L'ispettorato di competenza viene automaticamente determinato in funzione dell'indicazione dei dati di residenza stessi.

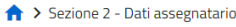

#### Sezione 2 - Dati assegnatario

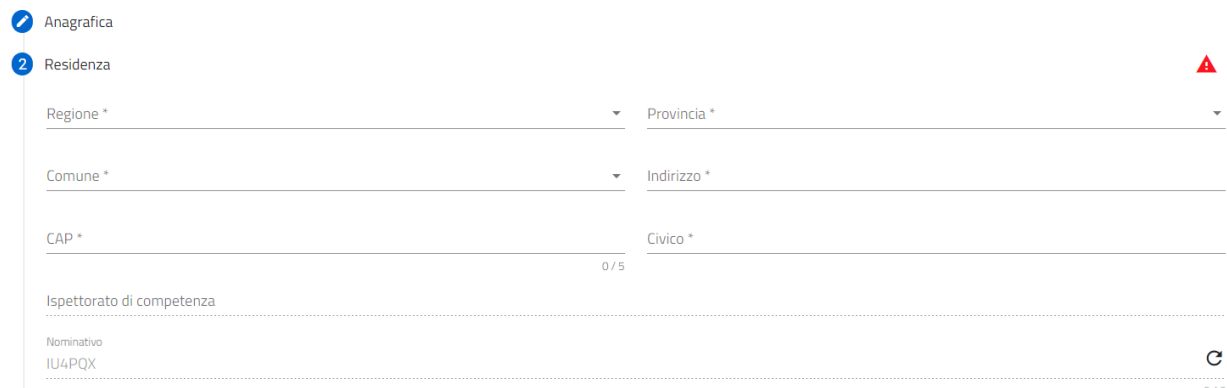

In particolare, tra i dati richiesti vi è anche il **Nominativo di chiamata** rilasciato dall'ispettorato di competenza. È possibile verificare la presenza in archivio del Nominativo di chiamata rilasciato all'assegnatario (identificato nella precedente sezione 'Anagrafica' dal codice fiscale dell'assegnatario) cliccando sul tasto indicato in giallo nell'immagine seguente.Nominativo

IU4POX

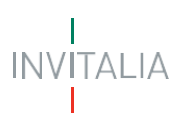

Nel caso in cui l'Assegnatario risulti da archivio in possesso di Nominativo di chiamata il sistema popolerà automaticamente il campo 'Nominativo' con il Nominativo risultante. **Nel caso in cui, da archivio, l'Assegnatario non risulti in possesso di un Nominativo in stato attivo, il sistema segnala di non aver trovato il Nominativo e richiede la compilazione manuale di tale campo, e al completamento della compilazione anche il caricamento della Copia della comunicazione di rilascio del Nominativo di chiamata come ulteriore allegato all'istanza.**

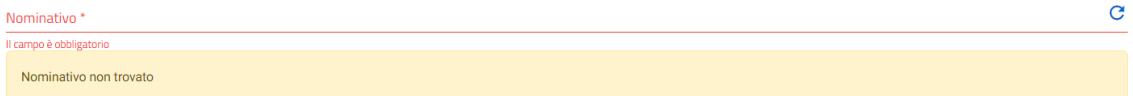

• **punto 3 – Contatti,** in cui viene richiesta la compilazione dei campi PEC per la ricezione del nominativo, E-mail di contatto e Numero di telefono.

In particolare, in corrispondenza del campo "PEC per la ricezione dell'esito", si specifica che l'indirizzo di posta elettronica indicato è utilizzato per la comunicazione del nominativo all'assegnatario. Solo in caso di utilizzo di casella di posta elettronica certificata (PEC) è possibile certificare la consegna della comunicazione.

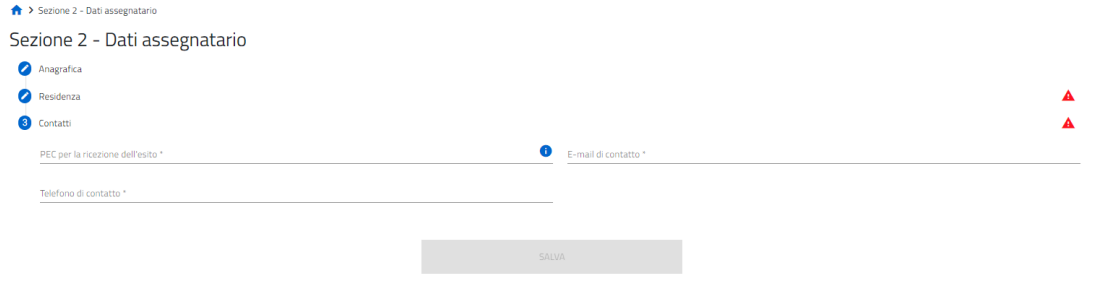

NOTA: Il simbolo che compare a destra dei punti che compongono le sezioni, indica che è ancora necessario compilare alcuni campi obbligatori per poter procedere.

#### **Rappresentante legale del soggetto richiedente di cui all'art. 144 del CdC**

<span id="page-24-0"></span>Nel caso in cui l'utente abbia selezionato '**L'utente sta presentando domanda in qualità di Rappresentante legale del soggetto richiedente di cui all'art. 144 del CdC'** nella pagina dedicata ai dati dell'Assegnatario, il sistema mostrerà **nel punto 1 - Anagrafica** i campi da popolare Denominazione e Codice Fiscale e la tipologia di Assegnatario selezionata con la creazione della nuova domanda.

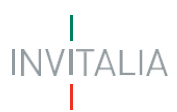

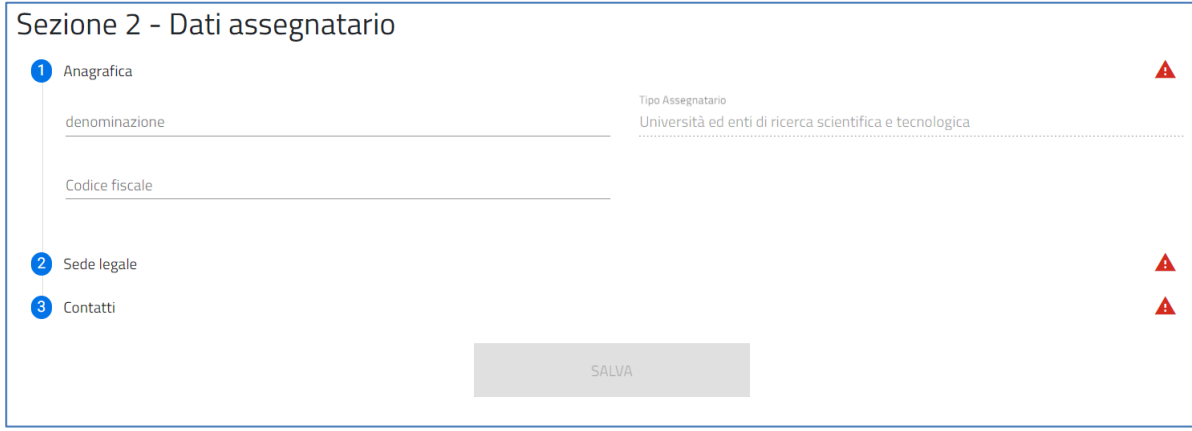

Per completare la **Sezione 2- Dati assegnatario,** si procede con la compilazione del:

• **punto 2 – Sede legale,** in cui viene richiesta la compilazione dei dati relativi alla sede legale del soggetto di cui all'art. 144 del CdC. L'ispettorato di competenza viene automaticamente determinato in funzione dell'indicazione dei dati della sede legale stessa

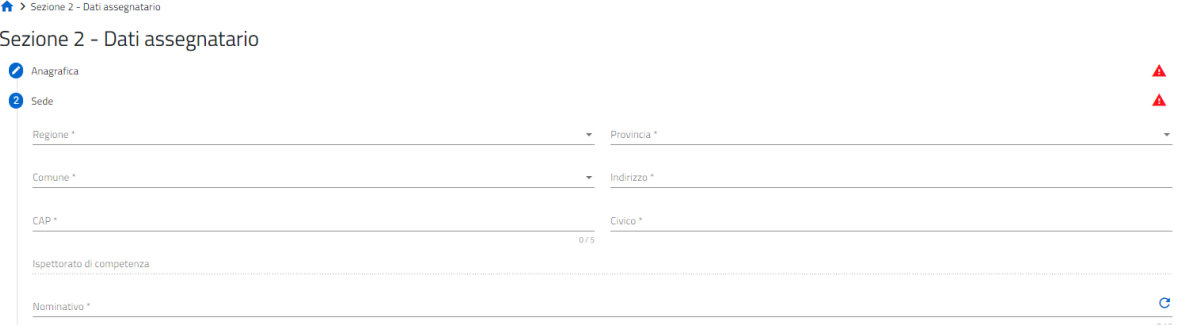

In particolare, tra i dati richiesti vi è anche il **Nominativo di chiamata** rilasciato dall'ispettorato di competenza. È possibile verificare la presenza in archivio del Nominativo rilasciato all'assegnatario identificato nella precedente sezione 'Anagrafica' dal codice fiscale dell'assegnatario cliccando sul tasto indicato in giallo nell'immagine seguente.

**ILIGPOX** 

Nel caso in cui l'Assegnatario risulti da archivio in possesso di Nominativo di chiamata il sistema popolerà automaticamente il campo 'Nominativo' con il Nominativo risultante. Nel caso in cui, da archivio, l'Assegnatario non risulti in possesso di un Nominativo in stato attivo, il sistema segnala di non aver trovato il Nominativo e richiede la compilazione manuale di tale campo.

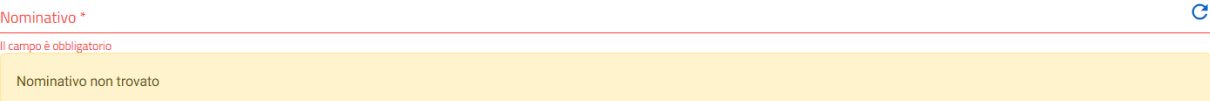

• **punto 3 – Contatti,** in cui viene richiesta la compilazione dei campi PEC per la ricezione dell'esito, Email di contatto e Numero di telefono. In particolare, in corrispondenza del campo "PEC per la ricezione dell'esito" si specifica che l'indirizzo di posta elettronica indicato è utilizzato per la comunicazione del nominativo all'assegnatario. Solo in caso di utilizzo di casella di posta elettronica certificata (PEC) è possibile certificare la consegna della comunicazione.

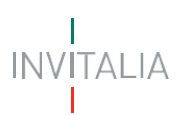

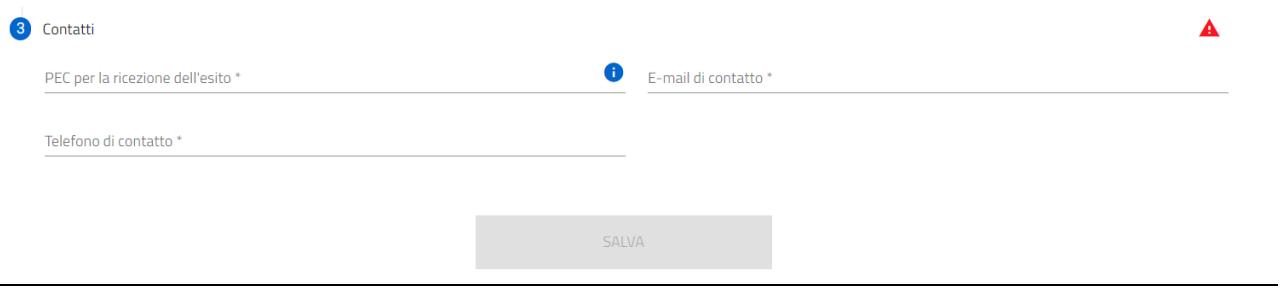

NOTA: Il simbolo che compare a destra dei punti che compongono le sezioni, indica che è ancora necessario compilare alcuni campi obbligatori per poter procedere.

Successivamente, una volta cliccato sul tasto 'Salva' per la memorizzazione dei campi compilati, l'utente potrà procedere alla compilazione della pagina seguente "Dati Titolare Patente, responsabile della stazione".

#### <span id="page-26-0"></span>**Sezione 3 - Dati titolare patente, responsabile della stazione**

In questa sezione è richiesto all'utente di inserire i dati relativi all'anagrafica del radioamatore responsabile della stazione e regolarmente in possesso di patente di radioamatore.

Nel caso di:

- Radioamatore, alcuni dati dell'anagrafica saranno popolati automaticamente in ripresa dati da SPID;
- Soggetto richiedente di cui all'art. 144 del CdC, i dati dell'anagrafica dell'operatore responsabile della stazione saranno integralmente da compilare.

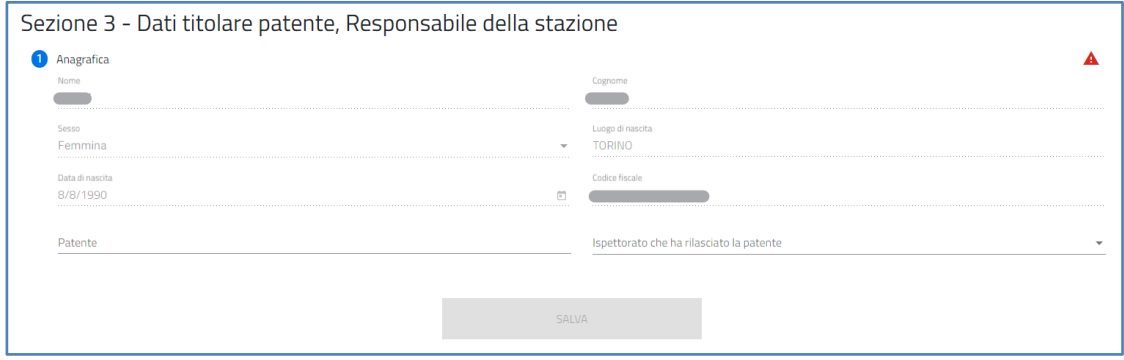

In particolare, nella Sezione Anagrafica del 'Responsabile della stazione' è richiesto l'inserimento del numero di Patente di radioamatore del responsabile della stazione e l'Ispettorato Territoriale che ha rilasciato la Patente. **Il numero di patente inserito dall'utente viene verificato automaticamente al completamento della compilazione dell'istanza e nel caso in cui, da archivio Patenti, non risulti una patente associata al responsabile della stazione, il sistema richiederà il caricamento della patente come ulteriore allegato.**

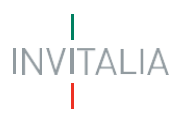

Il Compilatore, tramite apposito tasto, salva i dati presenti e potrà procedere alla compilazione della successiva pagina "Dichiarazioni - Radioamatore".

#### <span id="page-27-0"></span>**Dichiarazioni**

Nella sezione relativa alle dichiarazioni viene richiesto all'utente di apporre i flag sui quadratini relativi ad ognuna delle dichiarazioni.

In particolare:, per quanto riguarda la dichiarazione sull'adempimento relativo al versamento del contributo 'una tantum di Euro 50,00', i dati Ispettorato territoriale di competenza e relativi c/c postale e IBAN sono automaticamente valorizzati in funzione della residenza/sede legale dell'Assegnatario.

Nei campi che richiedono, oltre al flag di conferma, la valorizzazione di ulteriori informazioni, è necessario effettuare prima l'inserimento delle informazioni richieste e successivamente è possibile apporre il flag sulla relativa dichiarazione.

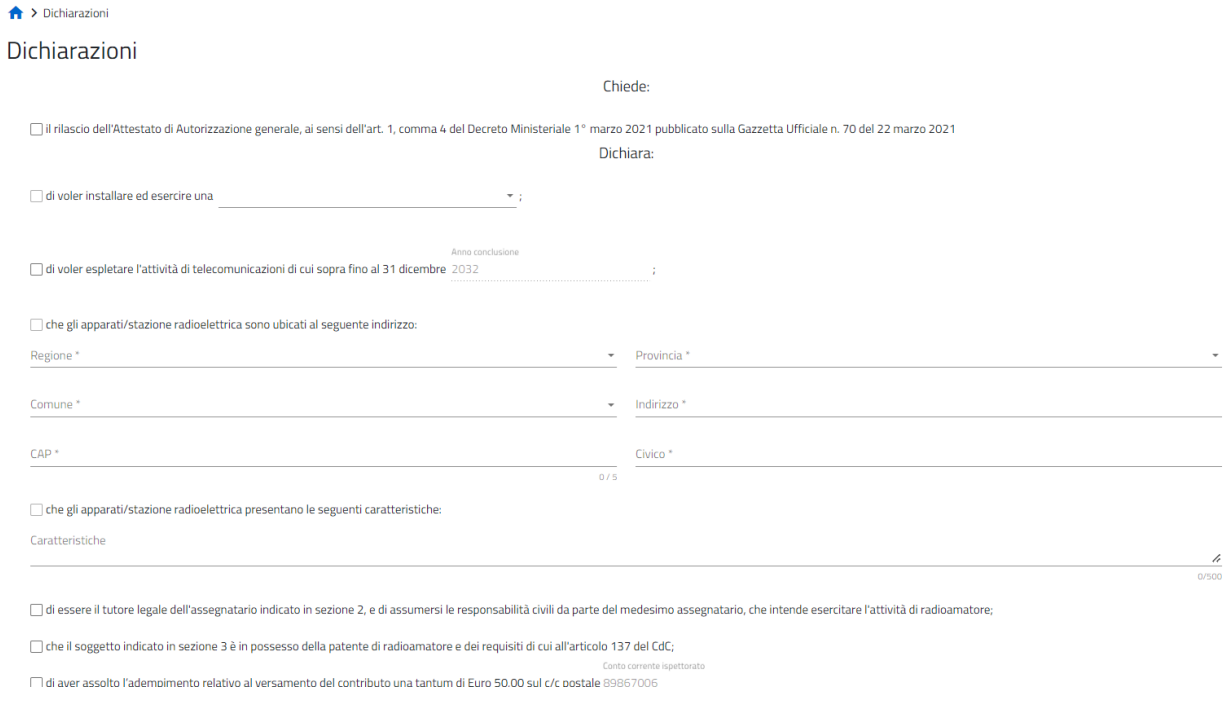

Viene richiesto, inoltre, all'utente di indicare, scegliendo dal menu a tendina disponibile, se l'istanza sarà o meno sottoscritta con firma digitale.

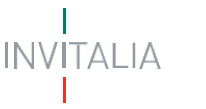

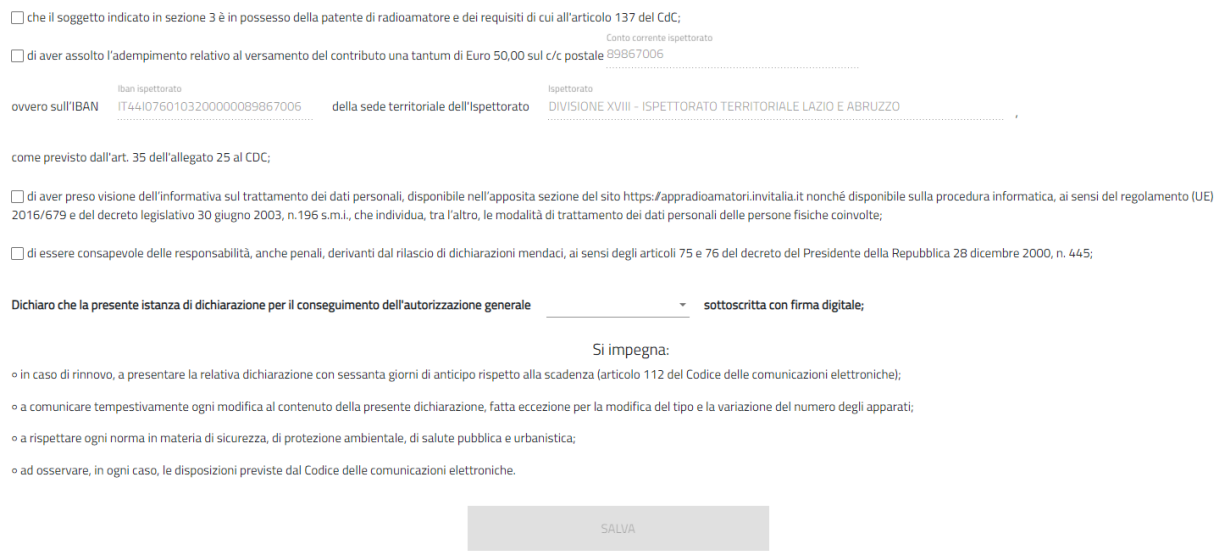

Il Compilatore, tramite apposito tasto, salva i dati presenti e procede alla compilazione della successiva pagina "Invio domanda e Allegati".

#### <span id="page-28-0"></span>**Invio domanda e Allegati**

In questa sezione, per proseguire con la generazione del modulo di domanda e il caricamento degli allegati, è necessario cliccare sul pulsante "**Genera domanda**".

Con la generazione del modulo di domanda non sarà più possibile modificare i dati inseriti. Per modificare tali dati sarà necessario annullare l'istanza per la quale si è generato il modulo di domanda dalla Home page e predisporre una nuova domanda.

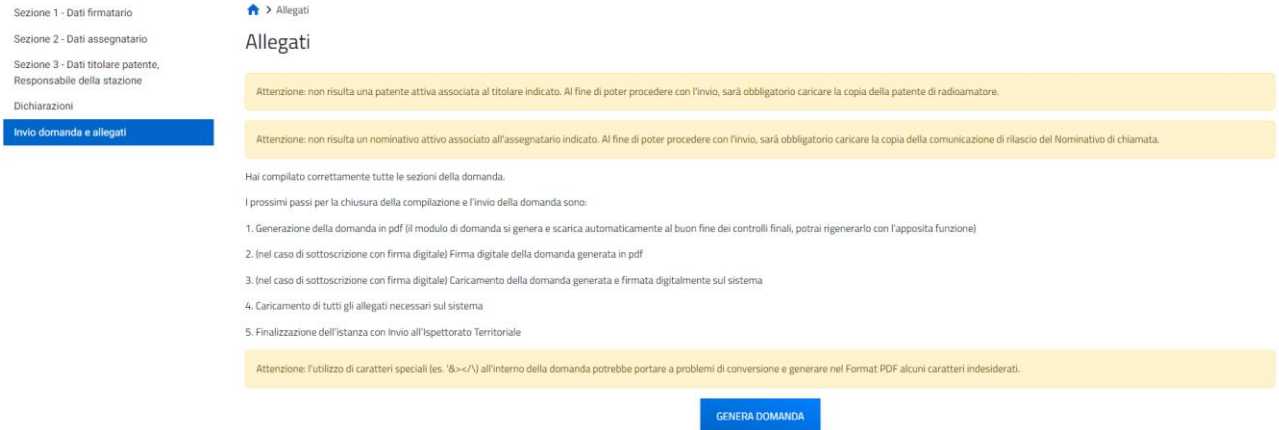

Il sistema in questa fase controlla che:

- l'Assegnatario abbia un Nominativo di chiamata in stato Attivo nell'archivio Nominativi;
- il responsabile della stazione (coincidente con l'Assegnatario nei casi di 'radioamatore') abbia una Patente di radioamatore nell'archivio Patenti e che il numero della patente inserita dall'operatore sia lo stesso presente in banca dati;
- l'Assegnatario abbia una Autorizzazione Generale nell'archivio Autorizzazioni Generali in stato 'In Scadenza'.

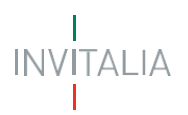

Il sistema, inoltre, effettua i seguenti controlli bloccanti:

- Controllo su presenza di una dichiarazione di Autorizzazione generale/Rinnovo e stato della stessa:
	- o Se il controllo trova un'autorizzazione generale in stato "**Scaduta**" il sistema mostrerà il seguente messaggio di errore BLOCCANTE: "*Impossibile presentare domanda di rinnovo: l'autorizzazione generale dell'assegnatario risulta essere scaduta. Procedere alla richiesta di una nuova autorizzazione generale*".
	- o Se il controllo trova un'autorizzazione generale in stato **"In istruttoria"** il sistema mostrerà il seguente messaggio di errore BLOCCANTE: "*Impossibile presentare domanda di rinnovo: per l'assegnatario risulta una richiesta di autorizzazione generale attualmente in valutazione da parte dell'ispettorato*".
	- o Se il controllo trova un'autorizzazione generale in stato **"Attiva"** il sistema mostrerà il seguente messaggio di errore BLOCCANTE: "*Impossibile presentare domanda di rinnovo: l'assegnatario risulta già essere in possesso di autorizzazione generale*".
	- o Se lo stato è "**Rinnovo in Istruttoria**" il sistema mostrerà il seguente messaggio di errore BLOCCANTE: "*Impossibile presentare domanda: è già presente una richiesta di rinnovo dell'autorizzazione generale in istruttoria*".

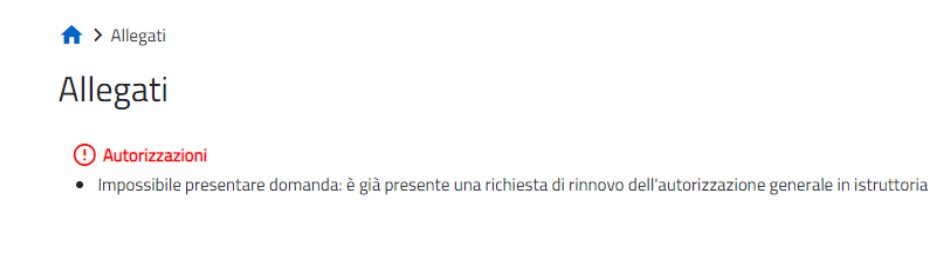

o Se il controllo trova un'autorizzazione generale in stato "**Rinunciata**" il sistema mostrerà il seguente messaggio di errore BLOCCANTE: "*Impossibile presentare domanda di rinnovo: l'assegnatario risulta aver rinunciato all'autorizzazione generale. Procedere alla richiesta di una nuova autorizzazione generale*".

Nel caso in cui, come anticipato nei precedenti paragrafi, dal controllo sui relativi archivi non risultino un Nominativo e/o una Autorizzazione Generale associata al Codice fiscale dell'Assegnatario e/o il corretto numero della patente per il responsabile della stazione, il sistema richiede il caricamento dei relativi allegati a supporto.

Allegati

Attenzione: non risulta una patente attiva associata al titolare indicato. Al fine di poter procedere con l'invio, sarà obbligatorio caricare la copia della patente di radioamatore. Attenzione: non risulta un nominativo attivo associato all'assegnatario indicato. Al fine di poter procedere con l'invio, sarà obbligatorio caricare la copia della comunicazione di rilascio del Nominativo di chiamata.

Con esito positivo dei controlli, il sistema automaticamente genera ed effettua il download automatico del modulo di domanda in formato .pdf.

# **ITALIA**

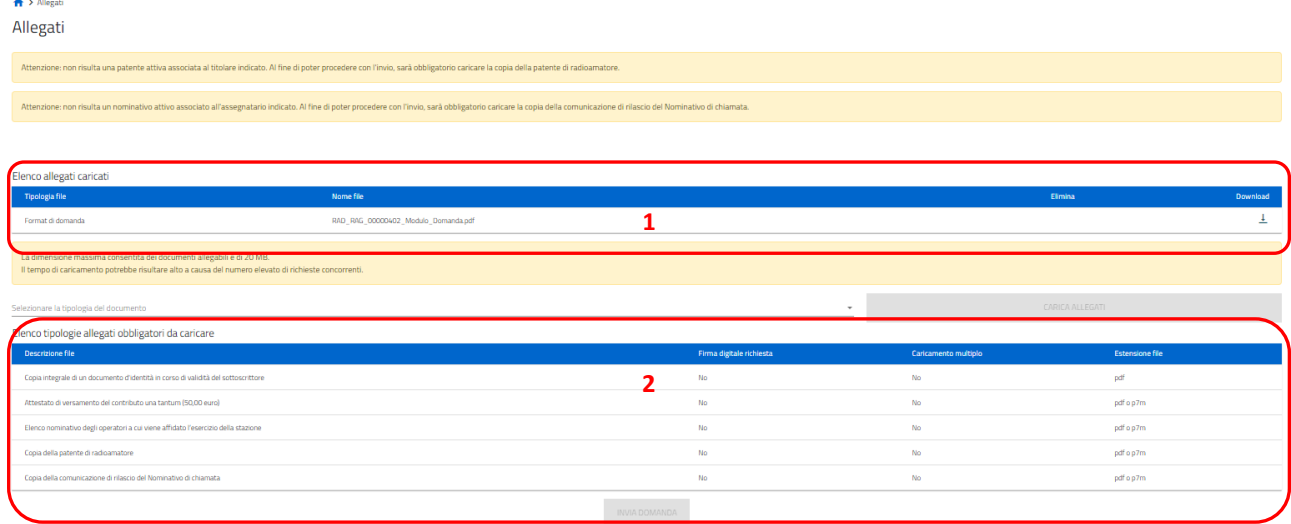

In questa sezione è possibile procedere al caricamento di tutti gli allegati richiesti (obbligatori o meno) per la finalizzazione dell'istanza. Tutti gli allegati richiesti sono elencati nel prospetto apposito **(2)** che ne riepiloga la tipologia di documento, l'eventuale obbligo di firma digitale del documento (nel caso l'utente abbia indicato alla Sezione Dichiarazioni, che l'istanza sarebbe stata sottoscritta digitalmente) e l'estensione richiesta dal sistema per lo specifico documento da allegare.

Per poter procedere al caricamento di ogni singolo allegato è necessario:

**(3)** Selezionare la tipologia di documento che si vuole allegare (a scelta tra quelle indicate in 'Elenco documenti necessari') e il tasto 'CARICA ALLEGATI' disponibile dopo la selezione della tipologia di documento da allegare;

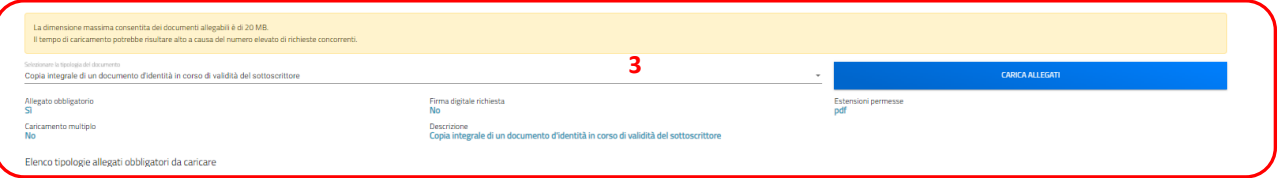

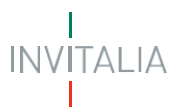

**(4)** Selezionare il file da allegare ed effettuare l'upload del documento da allegare **(5)**, cliccando sul tasto di upload 'Carica file' e al caricamento effettuato cliccando su 'Salva' e successivamente 'Chiudi' per procedere con gli altri allegati;

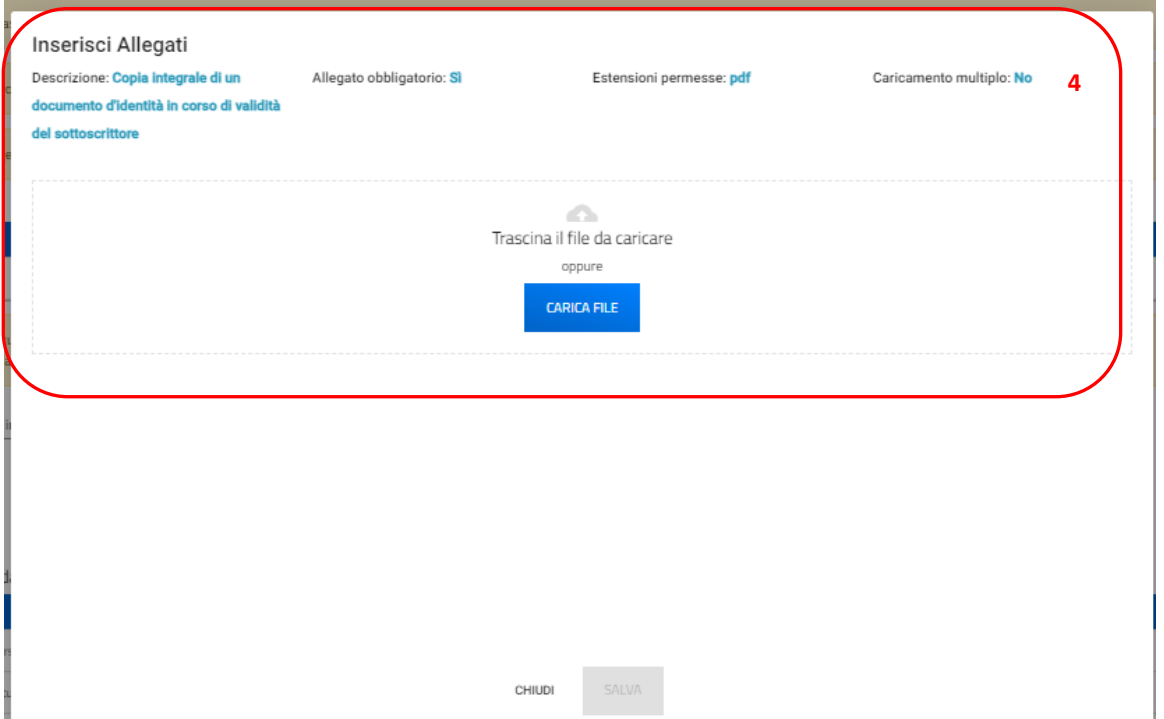

Qualora fosse necessario, è possibile anche eliminare i file caricati erroneamente cliccando sul simbolo 'X' della colonna 'Elimina'.

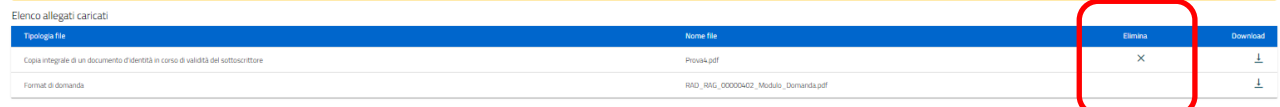

Tutti i documenti presenti in 'Elenco documenti caricati' **(1)** possono essere nuovamente scaricati se necessario.

Nel caso in cui l'utente abbia indicato la volontà di sottoscrivere digitalmente l'istanza, una volta generato e scaricato il modulo pdf dell'istanza sul proprio pc, è consigliabile firmare digitalmente (p7m) il modulo, utilizzando la firma digitale dell'utente che si è autenticato all'accesso in piattaforma, assicurandosi di non modificare e di non aprire il file prima di firmarlo, cercare ed allegare il modulo firmato sul sistema dal tasto seleziona file.

Una volta completato il caricamento dei documenti necessari, è possibile finalizzare l'istanza cliccando su 'Invia' e confermando con 'Ok' l'operazione di invio alla comparsa del pop-up di conferma.

## $\mathbb{N}$ .IA

Elenco allegati caricati

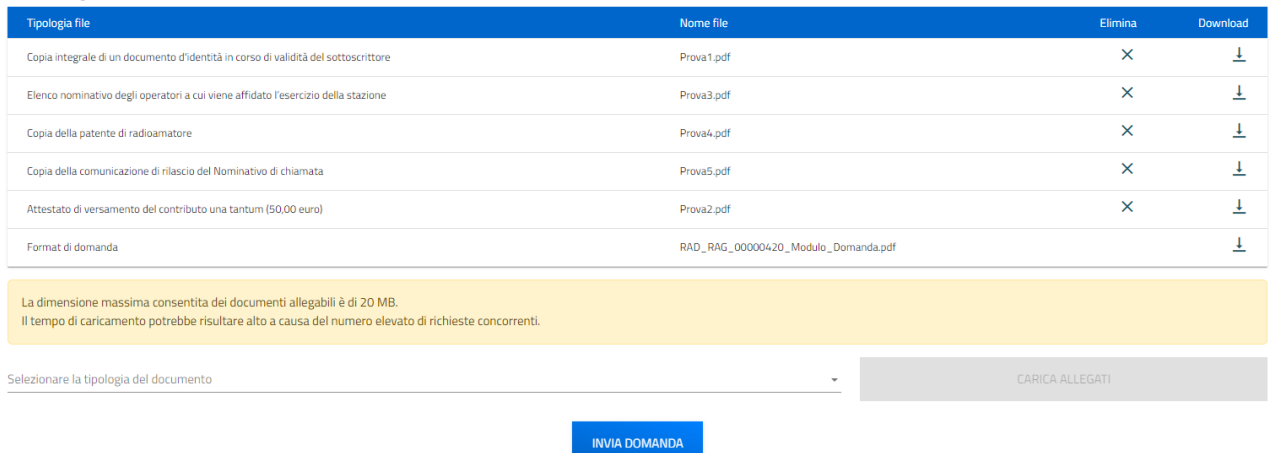

Al completamento dell'invio il sistema genera e scarica automaticamente la ricevuta di invio.

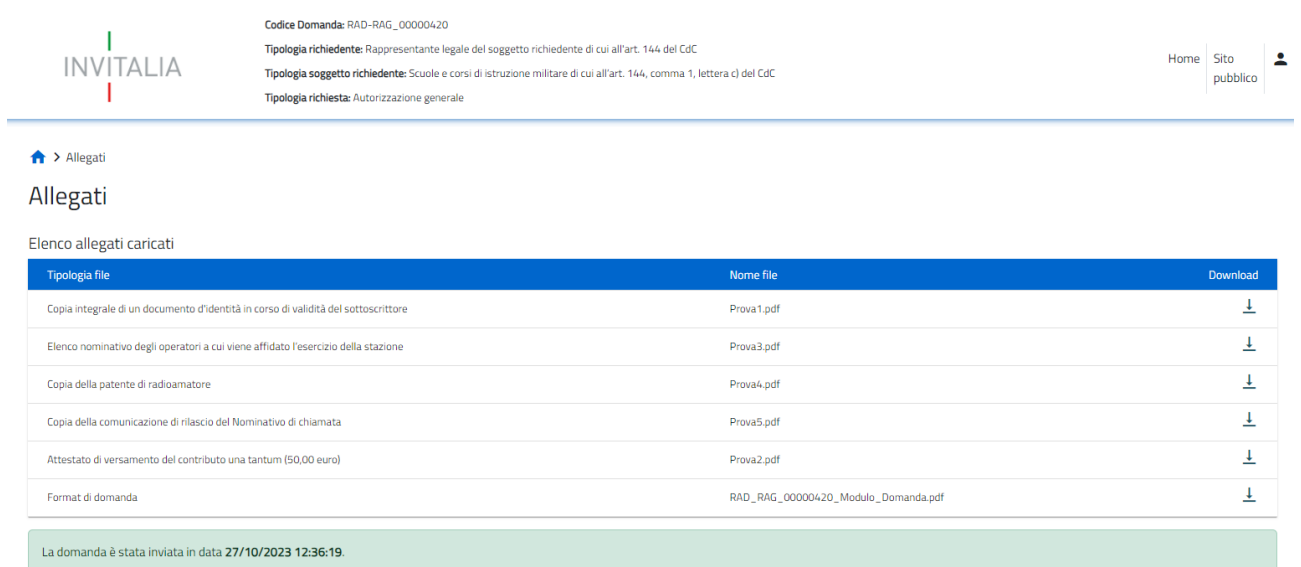

Lo stato della richiesta, visibile in Home page nell'elenco delle istanze create, passerà da 'In compilazione' a 'Presentata' e sarà anche possibile per l'utente monitorare la protocollazione dell'istanza verso l'ispettorato di competenza, contestualmente alla comparsa di 'Data del protocollo MIMIT' e 'Protocollo MIMIT'.

# **INVITALIA**

L'utente ha la possibilità di generare nuovamente la Ricevuta di avvenuto Invio (in formato PDF), accedendo al dettaglio della domanda tramite la Home Page.

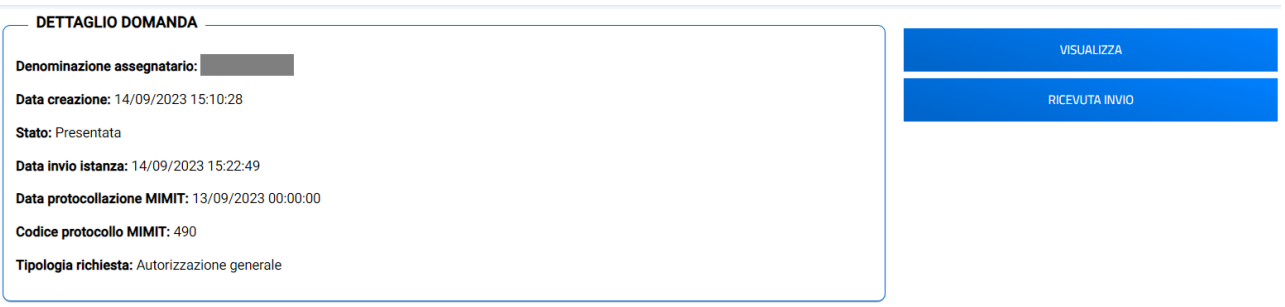